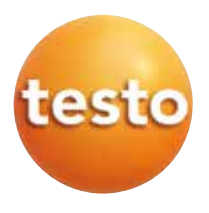

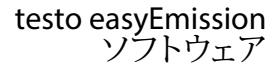

## 取扱説明書

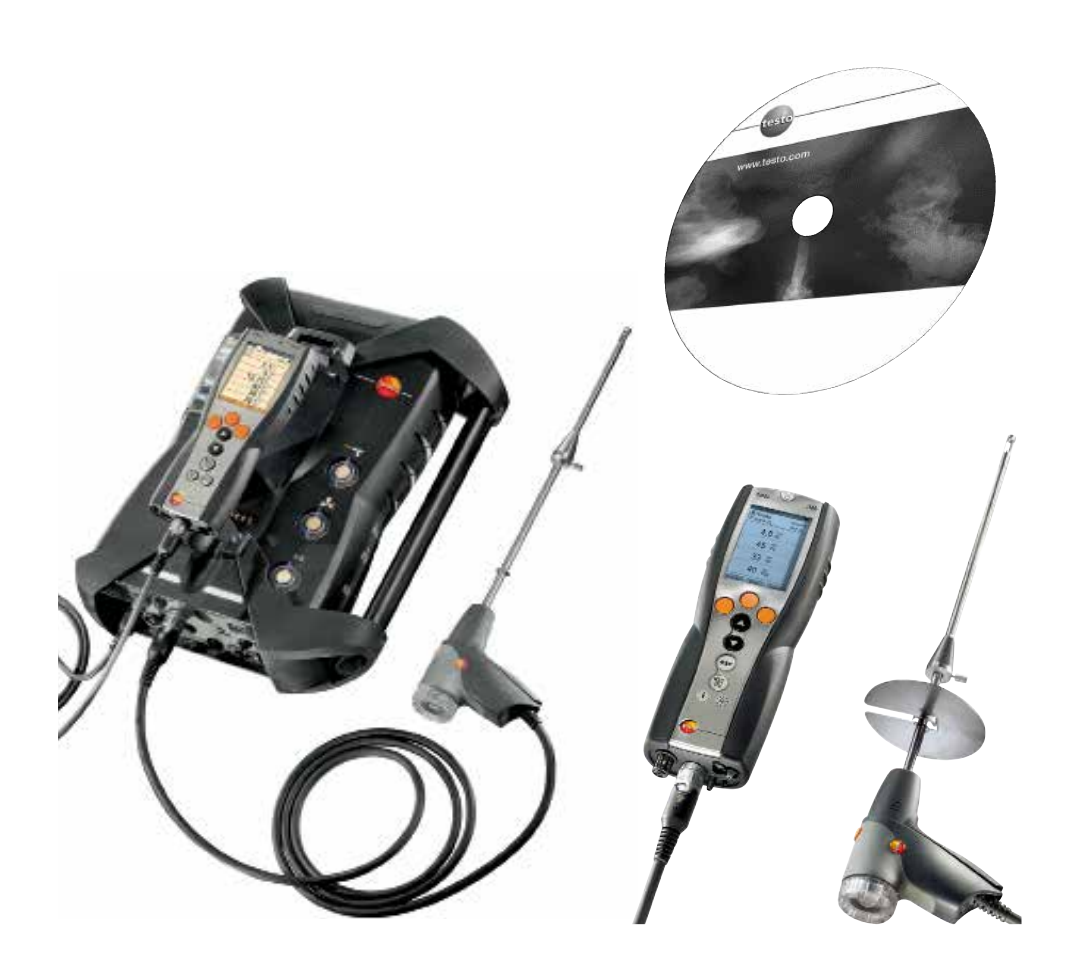

#### 2 はじめに

# はじめに

この取扱説明書には、製品の機能およびアプリケーションに関する重要な情報が記 載されています。製品をご使用になる前にこの取扱説明書をよくお読みいただき、 正しい取り扱い方法をご理解ください。必要に応じて参照できるように、常にお手 元に置いてお使いください。

本ソフトウェアの機能の範囲は、接続する計測器の機種やカントリー・バージョ ン、接続台数、ライセンスの種類などによって異なります。 この取扱説明書では、すべての機能について記述してありますので、ご注意くだ さい。

記号

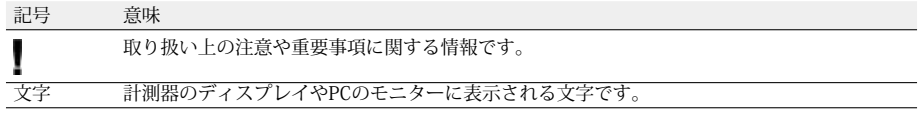

\* 標準的なマウス設定(左ボタン:選択、右ボタン:ショートカット・メニューを表示)の場合

商標について

Microsoft および Windows は、米国 Microsoft Corporation の米国およびその他の国における登録商標です。 Intel および Pentium は、米国 Intel® Corporation の米国およびその他の国における登録商標です。

その他の商標または製品名は、夫々の所有者に帰属します。

目次 3

# 目次

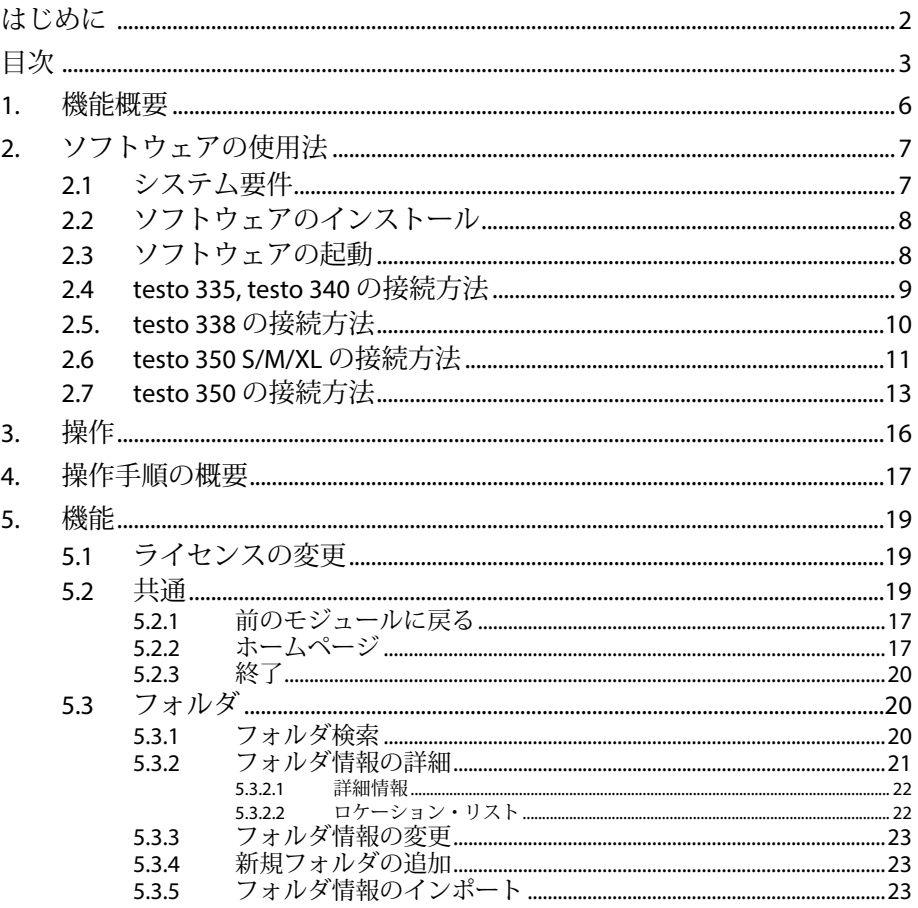

#### 目次  $\overline{4}$

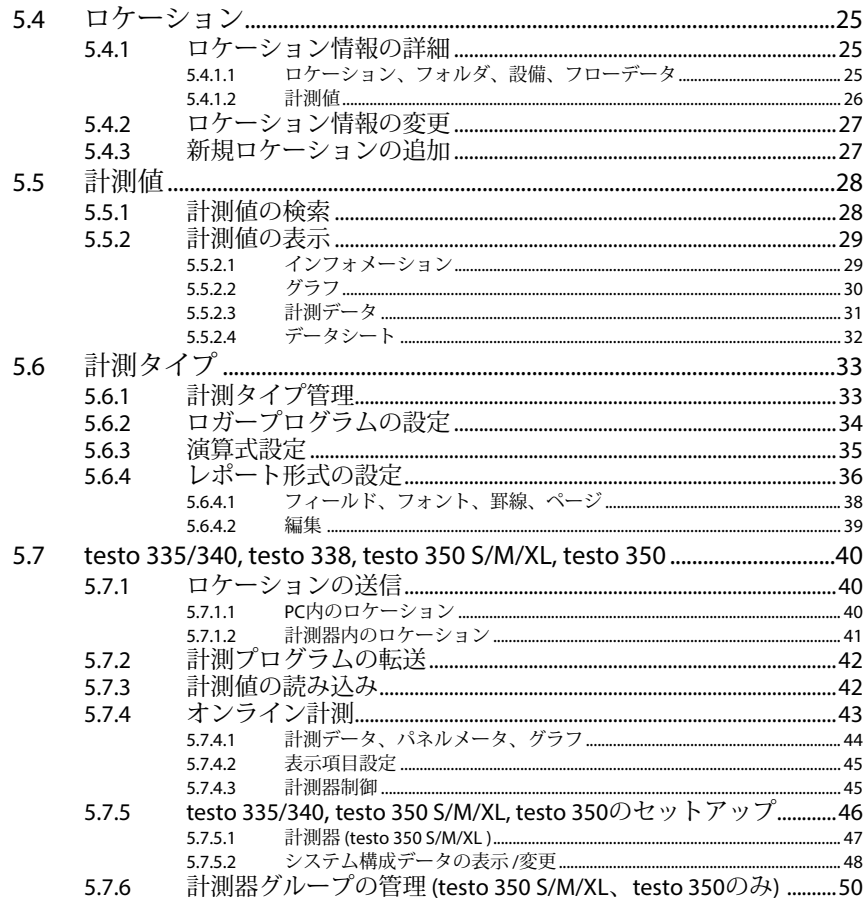

目次 5

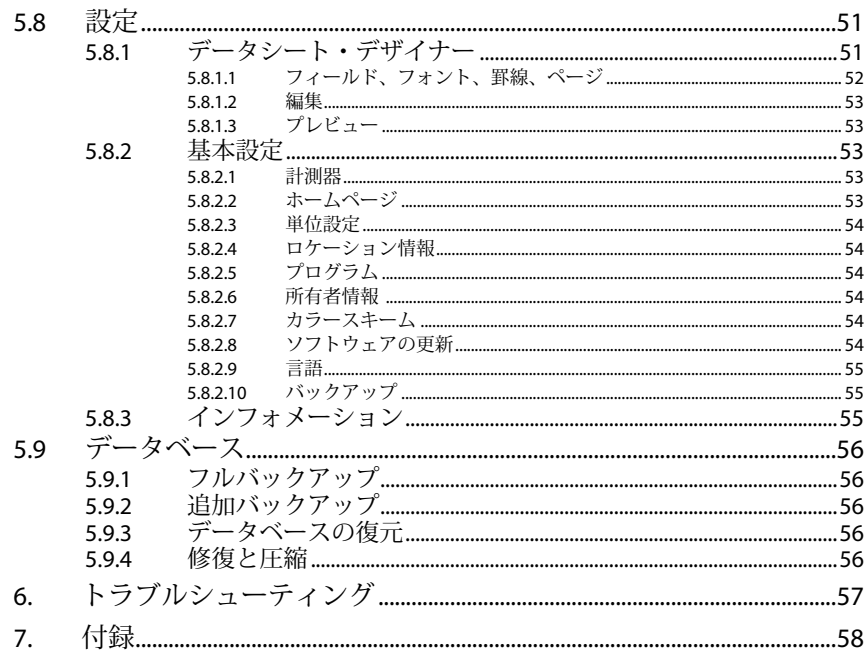

# 1. 機能概要

testo easyEmission ソフトウェアは、testo 335, testo 340, testo 350 S/M/XL および testo 350 などの燃焼排ガス計用のソフトウェアであり、以下の機能を備えています:

- 計測器の各種設定
- フォルダ、ロケーション、データの管理
- 計測器からのデータ読み込み、計測器へのデータ転送
- Microsoft Excel® へのデータ出力
- データのリスト表示およびグラフ形式での表示
- 計測器をPCと接続し、オンライン計測
- 計測器から読み込んだデータの編集、保存、印刷

# 2. ソフトウェアの使用法

## 2.1 システム要件

オペレーティングシステム

- Windows<sup>®</sup> 7
- $-$  Windows<sup>®</sup> 8
- $-$  Windows<sup>®</sup> 10
- その他: お問合せください。

コンピュータ

コンピュータは対応するOSの要件を満たしている必要があります。さらに次の要件 を満たしている必要があります。

- インタフェース USB 2.0 またはそれ以上
- Internet Explorer 5.0 SP1 またはそれ以上
- ハードディスク空き容量: 150MB 以上
- Microsoft® Net-4-Framework: 2GB

**testo easyEmission ソフトウェアは、日付と時刻をバス・サブスクライバに自動的** ▌ testo easyEmission ファイッエノ res. ロロー・スコール・コール<br>■ に同期させます。コントロール・ユニットと計測ボックスが同じ日時に同期され ていない場合、コントロール・ユニットの設定が自動的に使用されます。コント ロール・ユニット、計測ボックスおよび testo easyEmission ソフトウェアで構成さ れるシステムを同期するなら、先ずコントロール・ユニットを testo easyEmission ソフトウェアに接続して調整し、次に計測ボックスを調整します。

#### 8 22ソフトウェアのインストール

## 2.2 ソフトウェアのインストール

- OSが Windows 7, Windows® 8 および Windows® 10 のPCにソフトウェアをインスト ールするには、Administrator(管理者)の権限が必要です。 本ソフトウェアをインストール後、先ず最初の起動時にライセンス・キー入力画 面が表示されます。ライセンス・キーを入力しないと、機能が限定されたデモ・ バージョン(使用可能期間:30日)が起動しますので、必ずライセンス・キーを 入力してください。 ライセンス・キーはソフトウェアCDパッケージに記載されています。
	- 1 CDをドライブに挿入します。インストーラーが自動的にスタートします。 インストーラーが自動的にスタートしない場合:
	- ▶ マイ コンピュータ もしくは Windows エクスプローラ を開き、CD内の Setup.exe フ ァイルをダブルクリック ( ) してください。
- 2 インストーラーの指示に従って、ソフトウェアのインストール作業を進めます。
- testo easyEmission ソフトウェアがインストールされました。
- testo 350-data bus-Controller ソフトウェアがインストールされました。testo 350 S/M/XL または testo 350 と PC との接続が USB データバスコントローラ経由設定 されました。

## 2.3 ソフトウェアの起動

- → プログラム → Testo → testo easyEmission ソフトウェア
- プログラムが開きます。プログラムの言語は、お使いのOSの言語に対応します。
	- ソフトウェアを最初に起動したときは、ライセンス・キー入力画面が表示され ます。
	- ライセンス・キーを入力します (CDパッケージ内側に記載されています) → [OK]
- ソフトウェアの機能の範囲は、接続する計測器の機種やカントリー・バージョ

ン、接続台数、ライセンスの種類などによって異なります。 ライセンス・キーの追加入力に関しては、19ページの「5.1 ライセンスの変更」 を参照ください。

## 2.4 testo 335, 340 の接続方法

- データの転送が行われている間は、計測器が**スレーブ・モード**に切り替わりま
- す。この間は計測器の操作ボタンは使用できなくなります。データ転送が終わる
- と、**スレーブ・モード**が終了し、操作ボタンは通常通り使用可能になります。
- **| testo 335,testo 340と PCとの接続を終了させるとき (USBケーブルを抜くとき)** は、事前に必ずソフトウェア上での接続状態を終了させてください。接続を終了 させなかった場合、プログラムがこわれる恐れがあります。

#### USB**ケーブルによる接続**

testo 335, testo 340 を PC に接続するには、USBケーブル(製品型番 0449 0047)が 必要です。testo 335 では IrDA インタフェース経由接続する方法もあります。

- 1 USBケーブルをPCのUSBソケットに接続します。
- 2 USBケーブルのもう一方(Mini-B)を計測器のUSBソケットに接続します。
- 3  $\Box$  を押して、計測器の電源を入れます。

#### IrDA **インタフェースによる接続**

46ページの「5.7.5 testo 335/340, testo 350 S/M/XL, testo 350のセットアップ」を参照 ください。

#### Bluetooth**による接続**

■ Bluetoothによる接続を行うためには、PC 内の Bluetooth モジュールとtesto335. testo 340 内のBluetooth モジュールを起動し(Bluetooth'記号 緑色:接続、白:非 接続)、さらに計測器とPC間の Bluetooth 接続を確立する必要があります。

接続の確立は、 Bluetooth アシスタント・モジュールにより自動的に行われます。 このアシスタント・モジュールは、testo 335, testo 340のセットアップでBluetoothイ ンタフェースを選択していると、自動的に起動します。詳細は、46ページの「5.7.5 testo 335/340, testo 350 S/M/XL, testo 350のセットアップ」を参照ください。

■ Bluetooth® モジュールによっては、機器の認識にパスワードあるいはメインキー の入力が必要となります。すべてのTesto 機器のパスワードは 1234 です。

■ Bluetooth の接続状況は、タスクバー内の Bluetooth 記号 緑色:接続、白:非接 ■ 続) により表示されます。

## 2.5 testo 338 の接続方法

testo easyEmission ソフトウェアへのデータ転送は、Bluetooth® (型番 0632 3382)を 備えている計測器のみ可能です。

■ データの転送が行われている間は、計測器がスレーブ・モードに切り替わりま す。この間は計測器の操作ボタンは使用できなくなります。データ転送が終わる と、スレーブ・モードが終了し、操作ボタンは通常通り使用可能になります。 testo 338 と PCとの接続を終了させるとき(USBケーブルを抜くとき)は、事前に 必ずソフトウェア上での接続状態を終了させてください。接続を終了させなかっ た場合、プログラムがこわれる恐れがあります。

Bluetooth® による接続

■ Bluetoothによる接続を行うためには、PC 内の Bluetooth モジュールとtesto338 内 ■ のBluetooth モジュールの両方を起動する必要があります。

接続は Bluetooth® ウィザードによって自動的に起動します。

Bluetooth® モジュールによっては、機器の認識にパスワードあるいはメインキー の入力が必要となります。すべてのTesto 機器のパスワードは 1234 です。

Bluetooth の接続状況は、タスクバー内の Bluetooth 記号 緑色:接続、白:非接 続)により表示されます。

## 2.6 testo 350 S/M/XL の接続方法

- PCが節電あるいはスタンバイ・モードに設定されていると、計測器と接続できな ■ かったり、データが消失する恐れがあります。事前にPCの節雷あるいはスタンバ イ・モードを必ずオフにしてください。
- データの転送が行われている間は、計測器が**スレーブ・モード**に切り替わりま す。この間は計測器の操作ボタンは使用できなくなります。データ転送が終わる と、**スレーブ・モード**が終了し、操作ボタンは通常通り使用可能になります。 ソフトウェアを中止せずに接続が中断された場合、testo 350 は**スレーブ・モード** のままです。**スレーブ・モード**を無効にするには次の操作を行います:
	- $\blacktriangleright$   $\boxed{\frac{1}{6}}$   $\rightarrow$  [25C]
- testo 350と PCとの接続を終了させるとき (USBケーブルを抜くとき)は、事前に 必ずソフトウェア上での接続状態を終了させてください。接続を終了させなかっ た場合、プログラムがこわれる恐れがあります。

#### **シリアル・インタフェース(**RS 232)**による接続**

■ testo 350 S/M/XL のコントロール・ユニットを介して、PCと計測器間をシリアル ■ 接続します。同時に接続できるコントロール・ユニットは1台だけです。

- testo 350 S/M/XL を PCにシリアル接続(RS 232)するには、PC計測器間接続ケーブル (型番 0409 0178)が必要です。
- 1 PCのシリアル接続ソケットに接続ケーブルを接続します。
- 2 接続ケーブルのもう一方をコントロール・ユニットの RS 232 ソケットに接続し ます。
- 3 コキーを押して、計測器の電源を入れます。

#### USB **シリアル・アダプタによる接続**

■ testo 350 S/M/XL のコントロール・ユニットを介して、PCと計測器間を USB シリ アル・アダプタで接続します。同時に接続できるコントロール・ユニットは1台だ けです。

testo 350 S/M/XL を PCにUSBシリアル接続するには、PC計測器間接続ケーブル(型 番 0409 0178) およびUSBシリアル・アダプタが必要です。

- 1 PCのシリアル接続ソケットに USB シリアル・アダプタを接続します。
- 2 接続ケーブルをコントロール・ユニットの RS 232 ソケットに接続します。
- 3 USB シリアル・アダプタに接続ケーブルのもう一方を接続します。
- 4 第一キーを押して、計測器の電源を入れます。

#### 12 2.6 testo 350 S/M/XL の接続方法

#### Bluetooth® **による接続**

Bluetoothによる接続を行うためには、PC 内の Bluetooth モジュールとtesto350 S/M/XL 内のBluetooth モジュールの両方を起動する必要があります。

接続の確立は、 Bluetooth アシスタント・モジュールにより自動的に行われます。こ のアシスタント・モジュールは、testo 350 S/M/XLのセットアップでBluetoothインタ フェースを選択していると、自動的に起動します。詳細は、46ページの「5.7.5 testo 335/340, testo 350 S/M/XL, testo 350のセットアップ」をご参照ください。

■ Bluetooth® モジュールによっては、機器の認識にパスワードあるいはメインキー ■ の入力が必要となります。すべてのTesto 機器のパスワードは 1234 です。

#### USB **データ・バス・コントローラーによる接続**

■ USB 接続はデータ・バス・コントローラーを介して直接計測ボックスに設定され ■ ています。計測システムにはコントロール・ユニットを接続しないでください。

■ バス・システムを接続する前に、すべての計測器ユニットには同じカントリー・ バージョンとファームウェア・バージョンが装備されていなければなりません。 バス・システムを試運転する前に、バス・アドレス、バス・レート、アプリケー ションおよび測定場所を、各計測器ユニットで個別に設定しなければなりませ  $h_{\alpha}$ 

USB データ・バス・コントローラーは高出力機器のため、PCへの接続の際に、外 部電源付きUSBハブの追加が必要になることがあります。

- 1 計測ボックスをデータ・バス・コントローラーに接続します:計測器用プラグを計 測ボックスの DATA ソケットに接続し、シリアル接続プラグをデータ・バス・コン トローラーの Channel 1 ソケットに接続します。
- 2 USB データ・バス・コントローラーをPCに接続します: USB プラグ (タイプ B) を データ・バス・コントローラーの USB ソケットに接続し、もう一方の USB プラグ (タイプ A) をPCのUSB ソケットに接続します。
- 3 計測ボックスに雷源を供給します。
- 4 スタート > プログラム > testo > testo 350 データ・バス・コントローラーで、testo 350 データ・バス・コントローラーのソフトウェアをスタートさせます。

## 2.7 testo 350 の接続方法

■ データの転送が行われている間は、計測器がスレーブ・モードに切り替わりま

- す。この間は計測器の操作ボタンは使用できなくなります。データ転送が終わる と、スレーブ・モードが終了し、操作ボタンは通常通り使用可能になります。
- testo 350と PCとの接続を終了させるとき (USBケーブルを抜くとき)は、事前に 必ずソフトウェア上での接続状態を終了させてください。 - [接続をキャンセル] (Configure 350 → 接続)のボタンを使うか あるいは - スタートページを開く あるいは - 終了する
- プリセットのカントリー・バージョンなしで計測ボックスを接続する場合 (出荷時 の条件による):

計測ボックス内で、PCのカントリー設定に応じたカントリー設定を起動します。 これには1分程度かかります。計測ボックスは自動的にシャットダウンし、再スタ ートします。

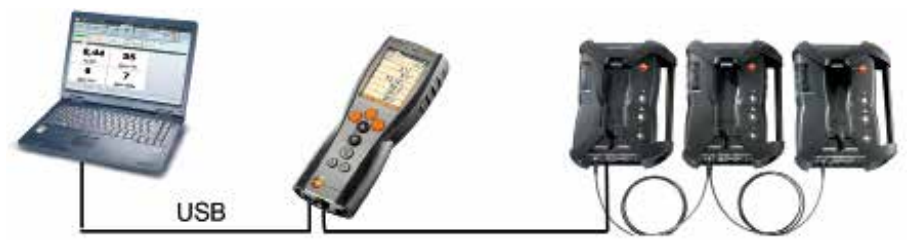

USB**ケーブルによる接続**

testo 350 を PCに接続するには、PC計測器間接続ケーブル(型番 0449 0073)が必 要です。

1 PCの USB ポートに接続ケーブルを接続します。

2 接続ケーブルのもう一方を計測器のUSBポートに差し込みます。

3 マキーを押して、計測器の電源を入れます。

testo 350 では Bluetooth®を介して接続する方法もあります。詳細は、46ページの 「5.7.5 testo 335/340, testo 350 S/M/XL, testo 350のセットアップ」をご参照くださ い。

#### Bluetooth® **による接続**

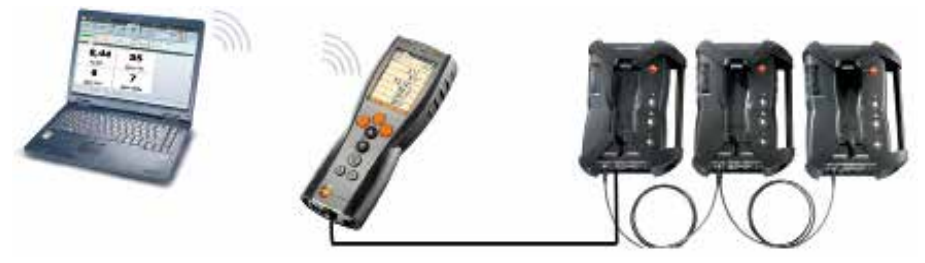

■ Bluetoothによる接続を行うためには、PC 内の Bluetooth モジュールとtesto350 内 ■ のBluetoothモジュールの両方を起動する必要があります。青色の背景に Bluetooth°-の白色のシンボルが表示されていれば Bluetooth° はオンで、計測ボックスの Bluetooth® 接続が確立していることを示します。

接続は Bluetooth® ウィザードによって自動的に起動します。このウィザード は、testo 350 のセットアップでBluetoothインタフェースを選択していると、自動的 に起動します。詳細は、46ページの「5.7.5 testo 335/340, testo 350 S/M/XL, testo 350 のセットアップ」を参照ください。

■ Bluetooth® モジュールによっては、機器の認識にパスワードあるいはメインキー の入力が必要となります。すべてのTesto 機器のパスワードは 1234 です。

Bluetooth の接続状況は、タスクバー内の Bluetooth 記号 緑色:接続、白:非接 ■ 続) により表示されます。

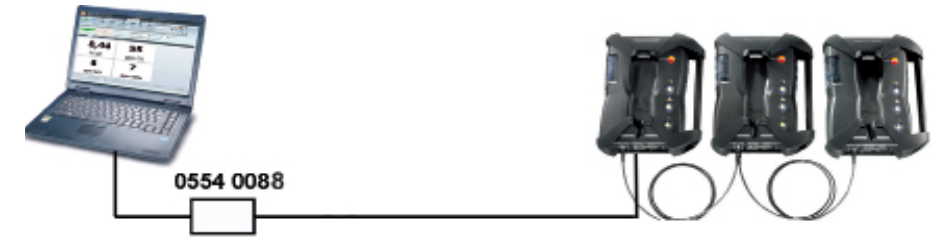

USB **データ・バス・コントローラーによる接続**

USB 接続はデータ・バス・コントローラーを介して直接計測ボックスに設定され ています。

バス・システムを接続する前に、すべての計測器ユニットには同じカントリー・ バージョンとファームウェア・バージョンが装備されていなければなりません。 バス・システムを試運転する前に、バス・アドレス、バス・レート、アプリケー ションおよび測定場所を各計測器ユニットで個別に設定しなければなりません。

USB データ・バス・コントローラーは高出力機器のため、PCへの接続の際に、外 部電源付きUSBハブの追加が必要になることがあります。

- CANcaseXL ボックスおよび/または VN1610 CAN インタフェースの操作には USB ドライバのインストールが必要です ( USB ドライバは testo easyEmission ソフ トウェア CD のサブディレクトリ \CanCaseXL\setup.exe にあります)。
- 1 接続ケーブルを USB データ・バス・コントローラー (Channel 1) および計測ボック ス (DATA) に接続します。
- 2 USB データ・バス・コントローラーと PCを接続します: USB プラグ (タイプ B) をデ ータ・バス・コントローラーの USB ポートに、USB プラグ (タイプ A) をPCの USB ポートに挿入します。
- 3 計測ボックスと雷源を接続します。
- 4 スタート > プログラム > testo > testo 350 データ・バス・コントローラーで、testo 350 データ・バス・コントローラーのソフトウェアをスタートさせます。
- 5 スタート > プログラム > testo > testo 350 easyEmisson ソフトウェアで、testo easyEmisson ソフトウェアをスタートさせ、testo 350 との接続を確立します。

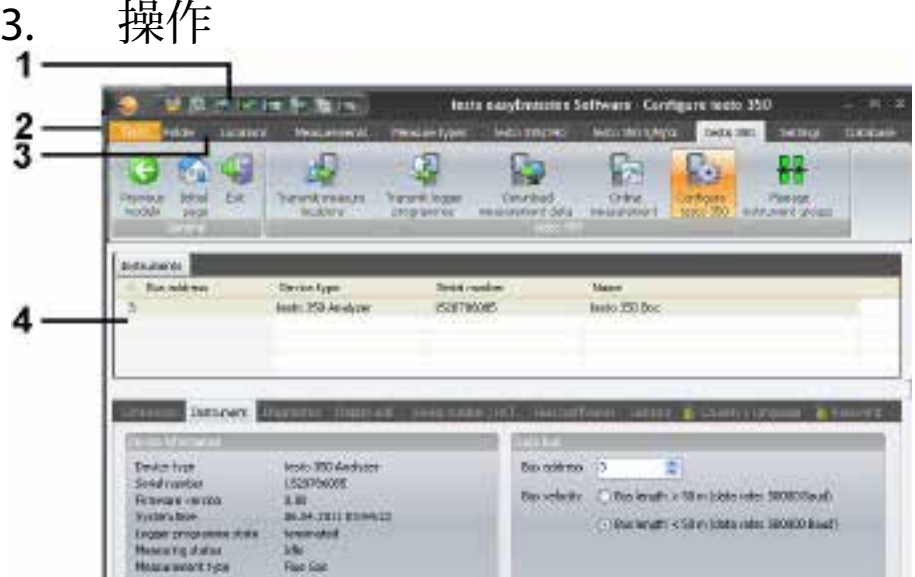

- 1 クイック・アクセス・ツールバー: 使用頻度の高いモジュールのショートカット
- 2 Testoロゴマーク: ライセンスの延長、バージョン情報などが表示できます。
- 3 リボン・バー: 使用できるモジュールがグループ単位で表示されます。
	- ▶ モジュール・グループを表示: 必要なモジュールを選択します。例:設定 クイックアクセスツールバーからモジュールを呼び出すことも可能です。
	- モジュールによっては、他のモジュールによって予めデータを保存したり、特 定のデータを選択しないと呼び出せないものがあります。
	- モジュールがアクティブ化されていない場合、最も頻繁に必要なモジュール( ■ モンュールルテテティラ idunted was seen in the state of the state of the state of the state of the state of the state of the state of the state of the state of the state of the state of the state of the state of the state of the ュールによってはいくつかのタブで構成されているものもあります( testo 350 S/M/XL 設定モジュールなど)
	- 例えば、機器データ など必要なタブをクリックします。
- 4 作業領域:

入力作業などを行う領域です。

■ 作業領域の表示には標準とフル・スクリーンの2つがあり、[F11]を押すことで ■ 交互に切り替えられます。

## 4. 操作手順の概要

本ソフトウェアの主な機能と、その操作手順を例を用いて示します。 ソフトウェアのすべての機能の詳細説明は、19ページ以降を参照ください。

#### **ソフトウェアの基本設定**

- 1 「設定」タブ→ → 基本設定
- 2 「所有者情報」タブ→所有者情報の入力/変更
- 3 「単位」タブ→温度、長さ、圧力などの単位を選択
- 4 「バックアップ」タブ → バックアップ方法の設定
- 5 変更の確定: 「適用」

#### **計測器の設定**

- 1 testo 335/340, testo 350 S/M/XL, testo 350、testo 335/340 の設定、 testo 350 S/M/XL の設 定、または testo 350 の設定
- 2 「専用プリンタ設定」 → 「所有者情報」 → 適用

#### **新規フォルダの追加**

- 1 「フォルダ」→■新規フォルダの挿入
- 2 フォルダ情報を入力ボックスに入力→保存

#### **新規ロケーションの追加**

- 1 「ロケーション」→ 新規ロケーションの挿入
- 2 ロケーション、設備、フローデータ、データシートなどのボックスに各種データ を入力 → 保存

#### **ロケーションを計測器へ送信**

- 1 testo 335/340, testo 350 S/M/XL, testo 350 → 計測ロケーションの送信
- 2 「PC内の計測ロケーション」の中から送信するロケーション(計測サイト)を選 択 (■) → 転送

#### 18 4. 操作手順の概要

**計測の実行**

▶ 計測器のロケーションを選択し、排ガス濃度の計測を行い、データを保存する: 詳細はtesto 335, testo 340, testo 350 S/M/XL,または testo 350の取扱説明書を参照くだ さい。

**計測器からデータを読み込む**

- 1 testo 335/340, testo 350 S/M/XL, testo 350 → ■計測値の読み込み
- 2 計測データの選択 (複数選択可) (■) → 読み込み

#### **データの表示と印刷**

- 1 計測値 → 計測値を検索
- 2 計測値の選択→プレビュー
- 3 データの印刷: プリント

# 5. 機能

## 5.1 ライセンスの変更

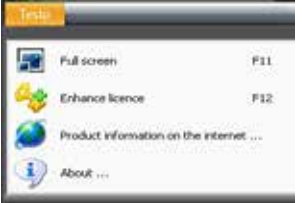

ソフトウェア機能を有効にするためには、各機器タイプごとに個別のライセンス・ キーを入力しなければなりません。

1 Testo タブを開く: ( \* )→ ライセンスの変更 ( \* )

2 ライセンス・キーの入力(CDパッケージに記載)→ [OK]

## 5.2 共通

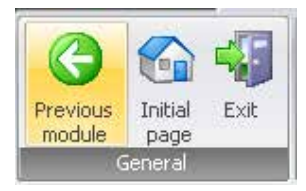

## 5.2.1 前のモジュールに戻る

▶ 前のモジュールに戻る: ● 前のモジュール

## 5.2.2 ホームページ

▶ ホームページを開く: ☆ ホームページ

ホームページには、使用頻度の高いモジュールを表示しており、すぐに呼び出すこ とができます (お気に入り)。

#### 20 5.3 フォルダ

## 5.2.3 終了

- ► ソフトウェアの終了: 終了
- 当日、データのバックアップを1回も行っていない場合、データベース・バックア ップ・ウィンドウが開き、次のオプションが表示されます:
	- · フルバックアップを実行(推奨): すべてのデータのバックアップ処理が行わ れます。
	- · 変更を保存: 最後のバックアップ以降に加えられた変更部分のみ保存します。
	- · バックアップを行わずに終了: データのバックアップを行わずにプログラムを 終了します。
	- ► データ・バックアップの実行: オプションを選択 ( © ) → [OK] → [OK].

### 5.3 フォルダ

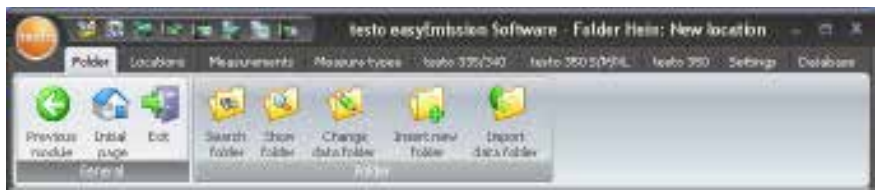

フォルダはデータを分類・整理するための保管場所で、識別するために固有の名称 (会社名など)を付けます。関連する複数のロケーション(計測サイト)を1つの フォルダにまとめることで、効率的にデータを管理できます。

フォルダ・メニューには、フォルダ検索、フォルダ情報の詳細、フォルダ情報の変 更、新規フォルダの追加およびフォルダ情報のインポートなどのサブメニューがあ ります。

## 5.3.1 フォルダ検索

フォルダ検索モジュールにより、検索条件を設定してフォルダを検索できます。

#### **モジュールを開く**

- ▶ フォルダや家
- フォルダのリストが表示されます。
- ▶ クリックします A
- ▶ フィールド毎に必要な検索基準(条件)を選択します。

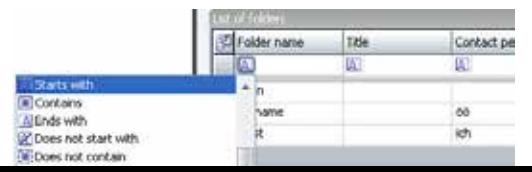

5.3 フォルダ 21

- 指定した条件に合致する(例:担当者名)フォルダがすべて表示されます。
- 複数の検索基準(条件)を入力すると、指定した複数の条件を満たすフォルダが 表示されます。

**フォルダの選択**

- フォルダが選択されていないと、「フォルダ情報の詳細」および「フォルダ情報 の変更」モジュールは開きません。
- ▶ フォルダを選択
- 選択したフォルダが反転表示されます。

**フォルダ情報の詳細**

- ▶ フォルダ情報の詳細モジュールが開きます。 19 | 表示1
- フォルダ情報の詳細は、次の項(5.3.2)を参照ください。

#### **フォルダ情報の変更**

- ▶ フォルダ情報の変更モジュールが開きます。 <sup>15</sup> [表示]
- フォルダ情報の変更は、23ページ、「5.3.3 フォルダ情報の変更」を参照くださ い。

**新規フォルダの追加**

- ▶[新規]
- フォルダ追加の表示モジュールが開きます。 新規フォルダの追加は、23ページ、「5.3.4 新規フォルダの追加」を参照くださ い。

#### **フォルダの削除**

- ▶ フォルダを選択し、「削除」→「はい」を選びます。
- フォルダが削除されます。

■ 複数のフォルダを選択し、削除することができます。フォルダを削除すると、そ ■ のロケーションと計測データも同時に削除されます。

## 5.3.2 フォルダ情報の詳細

「フォルダ情報の詳細」モジュールでは、住所や担当者名などの情報を表示するこ とができます。

**モジュールを開く**

- 「フォルダ情報の詳細」モジュールは、「フォルダ検索」モジュールで、事前に ■ フォルグの選択をしていないと開きません。20ページの「5.3.1 フォルダ検索」<br>■ フォルダの選択をしていないと開きません。20ページの「5.3.1 フォルダ検索」 を参照ください。
- ▶ フォルダ命

#### 22 5.3 フォルダ

「フォルダ情報の詳細」モジュールは、上下2つの領域に分かれています。上部に は詳細情報、下部にはロケーションリストが表示されます。

### 5.3.2.1 詳細情報

#### **詳細情報の変更**

- ▶ [フォルダ変更]
- 「フォルダ情報の変更モジュール」が開きます。

#### **フォルダの削除**

- ▶ [フォルダ削除] → [はい]
- フォルダが削除されます。

#### **フォルダの検索**

- ▶ [フォルダ検索]
- 「フォルダ検索」のモジュールが開きます。

#### 5.3.2.2 ロケーション・リスト

#### **ロケーションの選択**

- ロケーションが選択されていないと、「ロケーション情報の詳細」および「ロケ ーション情報の変更」モジュールは開きません。
- ▶ ロケーションを選択
- 選択したロケーションが反転表示されます。

#### **ロケーション情報の詳細**

- ▶ ロケーションを選択→[詳細]
- 「ロケーション情報の詳細」モジュールが開きます。

#### **ロケーション情報の変更**

- ▶ ロケーションを選択→[変更]
- 「ロケーション情報の変更」モジュールが開きます。

#### **ロケーションの削除**

- ▶ ロケーションを選択 →[削除] → 「はい」
- ロケーションが削除されます。

#### **新規ロケーションの追加**

- ▶ [新規]
- 「新規ロケーションの追加」モジュールが開きます。27ページの「5.4.3 新規ロ ケーションの追加」を参照ください。

## 5.3.3 フォルダ情報の変更

「フォルダ情報の変更」モジュールにより、既存のフォルダ情報を変更できます。

#### **モジュールを開く**

- 「フォルダ情報の変更」モジュールは、「フォルダ検索」モジュールで、事前に フォルダの選択をしていないと開きません。20ページの「5.3.1 フォルダ検索」 を参照ください。
- ▶ フォルダ情報の変更

#### **フォルダ情報の変更**

- ▶ 該当するボックスのフォルダ情報を変更入力します。→ [保存]
- 21ページ 「5.3.2 フォルダ情報の詳細」を参照ください。

## 5.3.4 新規フォルダの追加

「新規フォルダの追加」モジュールにより、新しいフォルダを追加、設定できま す。

**モジュールを開く**

- ▶ フォルダ→ → 新規フォルダの追加
- ▶ 該当するボックスへ新しいフォルダ情報を入力→[適用]
- 「フォルダ情報の詳細」モジュールが開きます。
- 21ページ、「5.3.2 フォルダ情報の詳細」を参照ください。

## 5.3.5 フォルダ情報のインポート

「フォルダ情報のインポート」モジュールにより、フォルダ情報を他のアプリケー ションからインポートできます。

#### **モジュールを開く**

▶ フォルダ → フォルダ情報のインポート

### **フォルダ情報のインポート**

フォルダ情報をインポートする際、インポートするフォルダ情報は以下の何れかの フォーマットに変更しておいてください。

#### · Unicode テキスト

- · Microsoft Access® データベース
- · Microsoft Excel® ワークシート
- 一般的なソフトウェア(Microsoft® Outlook®等)ではこれらの何れかをサポートします。

#### 24 5.3 フォルダ

- 1 インポートするフォーマットのラジオ・ボタン(◎)→[参照]
- 2 インポートするファイルを選択 Access データベースをインポートする場合 ■ ユーザー ID とパスワードの入力が必要となることがあります。
- 3 [次へ >]
	- Excel ワークシートをインポートする場合: ▶ ワークシートの選択→[次へ>] Access データベースをインポートする場合:
	- **► ユーザー ID とパスワードを入力します。**
	- ▶ テーブルを選択→[次へ>]

**インポート情報の割り当て**

インポートするファイルが読み込まれたら、対応データ列を設定します。対応デー タ列を定めないと、インポート・データは利用できません。

#### Unicode **テキストをインポートする場合**:

最初の行を列見出しに設定し、タイトル名などが転送されないようにすることがで きます。

- ▶ 1行目は列見出し(V)
- 1 リスト・ボックスのオープン ( ) 対応データ列を選択
- 対応データ列にインポート・データ列が割り当てられます。
- 2 すべてのデータ列の割り当てが終わるまで、ステップ1の手順を繰り返します。
- フォルダIDデータ列にデータがあったとしても、既にフォルダIDが本ソフトウェ ■ アにより割り当てられている場合は、インポート・データによって上書きされま す。

名前/社名[英数]データ列が空白のフォルダ情報はインポートされません。

- 3 [適用] → [OK]
- 「フォルダ検索」モジュールが開きます。20ページ、「5.3.1 フォルダ検索」を 参照ください。

## 5.4 ロケーション

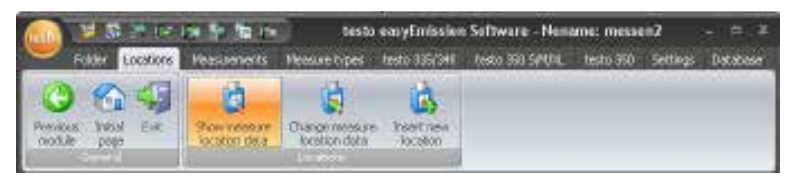

ロケーション・メニューには、ロケーション情報の詳細、ロケーション情報の変 更、新規ロケーションの追加などのサブメニューがあります。

### 5.4.1 ロケーション情報の詳細

「ロケーション情報の詳細」モジュールにより、ロケーションに関するフォルダ・ データ、設備データ、フローデータや計測値を表示できます。

**モジュールを開く**

▶ ロケーション情報の詳細

「ロケーション情報の詳細」モジュールは、上下2つの領域に分かれており、それ ぞれタブで分類されたフォルダ構造になっています。

上部:ロケーション、フォルダ、設備、フローデータ 下部:計測値

### 5.4.1.1 ロケーション、フォルダ、設備、フローデータ

ロケーションに関する各種情報が表示されます。

#### **フォルダ情報の詳細**

[フォルダ情報の詳細]

- 「フォルダ情報の詳細」モジュールが開きます。21ページを参照ください。

#### **データシート**

[データシート]

- 「データシート」モジュールが開きます。
- データシート」モジュールは、 (設定 基本設定 プログラム)で 「Use data sheet」
- のモジュールを選択していないと開きません。 表示アーカイブに表示するデータは、データシート・デザイナー (設定 - データシ ート・デザイナー)で設定します。51ページを参照ください。
- ▶ 編集対象フィールドへの入力を行い、[保存]を押して、確定します。

#### 26 5.4 ロケーション

#### **ロケーション情報の変更**

[変更]

- 「ロケーション情報の変更」モジュールが開きます。27ページ、「5.4.2 ロケー ション情報の変更」を参照ください。

### 5.4.1.2 計測値

#### **計測データの選択**

- 計測データが選択されていないと、「計測値を表示」モジュールは開きません。
- ▶ データを選択
- 選択したデータが反転表示されます。

#### **計測データの表示**

- ▶ データを選択→[表示]
- 「データを表示」モジュールが開きます。29ページ、「5.5.2 計測値の表示」を 参照ください。

#### **計測データの削除**

- ► 計測データを選択 → [削除] → [はい]
- 計測データは削除されます。

#### 計測データの結合 (マージ)

複数の計測データを1つの計測データに結合することができます。

- 1 複数の計測データを選択し、 [Strg] キーを押してホールドします。
- 2 [結合]
- 複数の計測データは1つに結合されました。

### 5.4.2 ロケーション情報の変更

「ロケーション情報の変更」モジュールにより、既存のロケーション情報を変更で きます。

モジュールを開く

▶ ロケーション情報の変更

入力情報の変更

- ▶ ロケーション情報に関する変更を、該当ボックスに入力→[保存]
- 「ロケーション情報の詳細」モジュールが開きます。25ページ、「5.4.1 ロケー ション情報の詳細」を参照ください。

### 5.4.3 新規ロケーションの追加

「新規ロケーションの追加」モジュールにより、新規ロケーションを設定できま す。

モジュールを開く

- ▶ ロケーション → 新規ロケーションの追加
- ▶ 新規ロケーションに関する情報を、ロケーション、設備、フローデータ、データ シートなどの該当ボックスに入力→[保存]
- 「ロケーション情報の詳細」モジュールが開きます。25ページ、「5.4.1 ロケー ション情報の詳細」を参照ください。

設備タブ

必要な燃料が選択リストに表示されていない場合、手動でリストに追加したり、上 書きすることができます。手動で追加された燃料が、計測器で正確に同じ名前にな っていることを確認してください。

ロケーションを計測器に転送する必要がある場合、燃料は計測器に保存されている ものと全く同じ名前でなければなりません。

## 5.5 計測値

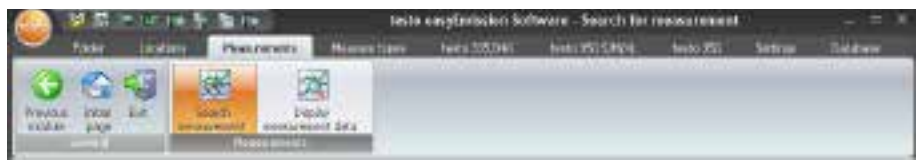

計測値メニューには、「計測値を検索」、「計測値を表示」などのサブメニューが あります。

### 5.5.1 計測値の検索

「計測値の検索」モジュールにより、PC内に保存されている計測値を検索できま す。

**モジュールを開く**

- ▶ 計測値→ → 計測値を検索
- PC内に保存されている計測値がすべてリスト表示されます。特定のロケーション に保存されたデータのみをリスト表示させたい場合は、25ページ、「5.4.1 ロケ ーション情報の詳細」を参照ください。

**計測値の選択**

- 計測値が選択されていないと、「計測値を表示」モジュールは開きません。
	- ▶ 計測値を選択
- 選択した計測値が反転表示されます。

#### **計測値の表示**

- ▶ 計測値を選択 → [表示]
- 「計測値を表示」モジュールは開きません。29ページ、「5.5.2 計測値の表示」 を参照ください。

#### **計測値の削除**

- ▶ 計測値の選択 ( \* ) → [削除] → [はい]
- 選択した計測値が削除されます。

#### **計測値のロケーションの変更**

- ▶計測値を選択 → [ロケーション変更] → 変更先のロケーションを選択 → [OK]
- 計測値のロケーションが、選択したロケーションに変更されます。

#### **計測値の結合**

複数の計測値を1つの計測値に結合することができます。

- 1 複数の計測値を選択し、 [Ctrl] キーを押してホールドします。
- 2 [結合]
- 3 結合した計測値の保存先を選択→ [OK]
- 複数の計測値は1つに結合されました。

#### **計測値のエクスポート(外部保存)**/**インポート(取り込み)**

- ▶ エクスポート時のみ:計測値を選択
- ▶ [エクスポート] または [インポート] → ファイル名を入力 ( ▼ ) → [保存]
- 計測値がエクスポート・インポートされました。
- データを Excel ファイルにエクスポートすると次のシートに分類・保存されます : testo: 計測値(数値データ) Information: 計測開始時間、終了時間

Folder: 顧客名、顧客番号 Measurement location: 会社住所、計測場所など

## 5.5.2 計測値の表示

「計測値の表示」モジュールにより、計測値の表示や処理が行えます。

- 「計測値の表示」モジュールは、「計測値の検索」モジュールあるいは「ロケー ı ション情報の詳細」モジュールで計測値が選択されていないと開きません。25ペ ージ、「5.4.1 ロケーション情報の詳細」を参照ください。
- **モジュールを開く**
- ▶ 計測値→ 2 計測値の表示

### 5.5.2.1 インフォメーション

計測値に関する情報が、インフォメーション・フォルダに表示されます。

▶ 特記事項があれば、備考ボックスに入力できます。

#### **計測値の印刷**

- ▶ 計測値をインフォメーションと共に印刷します: [レポート印刷]
- ► テンプレートから形式を選択します → [OK]
	- ► プリンタを設定します→ [OK]
		- レポート印刷

#### 30 5.5 計測値

#### **印刷プレビュー**

- ▶ 計測値を印刷プレビューで表示:[レポート・プレビュー] 計測値をPDF形式で保存します。
- ▶ [PDFとして保存]

### 5.5.2.2 グラフ

グラフ・フォルダには計測値(最大16チャネル)がグラフ形式で表示されます。

#### **計測値の印刷**

- ▶ 計測値をインフォメーションと共に印刷します: [レポート印刷]
- ► テンプレートから形式を選択します→ [OK]
	- ► プリンタを設定します → [OK] - レポート印刷

#### **印刷プレビュー**

- ▶ 計測値を印刷プレビューで表示: [レポート・プレビュー]
- ► テンプレートから形式を選択します→ [OK] - レポートが作成されました。

計測値をPDF形式で保存します。

#### **計測値をPDF形式で保存**

▶ [PDFとして保存] [PDFとして保存] → ファイル名を入力 (▼) → ファイル形式を選択 (▼) → [保存]

#### **計測値をグラフで印刷**

- ▶ [bitmapを印刷]
- ►プリンタ設定→ [OK]

#### **計測値をグラフで保存**

▶ [bitmapで保存]→ ファイル名を入力 ( \* ) → ファイル形式を選択 ( \* ) → [保存]

#### **グラフ表示の変更**

- 1 [設定]
- 2 チャネル: 計測チャネルを選択 ( \* )、凡例: チャネル名を入力
- 3 設定を保存: [OK]

### 5.5.2.3 計測データ

計測データ・フォルダには、表あるいはリスト形式で計測値が表示されます。 ■ オンライン計測による希釈された計測データはイタリック体で表示されます。

#### **計測値の印刷**

▶ 計測値をインフォメーションと共に印刷します: [レポート印刷] レポート・テンプレートを選択 (7章、付録のテンプレート形式を参照) → [OK] ► プリンタを設定します → [OK] - レポート印刷

#### **印刷プレビュー**

- ▶ 計測値を印刷プレビューで表示: [レポート・プレビュー]
- ► テンプレートから形式を選択(7章、付録のテンプレート形式を参照) → [OK] - レポートが作成されました。

#### **計測値をPDF形式で保存**

▶ [PDFとして保存]

[PDFとして保存] → ファイル名を入力 (▼) → ファイル形式を選択 (▼) → [保存]

#### Excel file**としてエクスポート**

- ▶-Fracelにエクスポート1→ファイル名を入力(▼)→ [保存]
- 計測値がエクスポートされました。
- **データを Excel ファイルにエクスポートすると次のシートに分類・保存されます:** testo: 計測値(数値データ) Information: 計測開始時間、終了時間 Folder: 顧客名、顧客番号 Measurement location: 会社住所、計測場所など

#### PC**のクリップボードにエクスポート**

- ▶ [クリップボード]
- 計測値は、タブ記号で区切られたテキスト・ファイルとして、PCのクリップボー ドにエクスポートされます。

**計測データの分析**

計測データの平均値、最大値、最小値などを表示できます。データ範囲を限定する こともできます。

▶ [最小値/最大値/平均値] 必要な機能を起動させます (■) → IOKI

#### 32 5.5 計測値

オプション(計測データの範囲を限定した分析

▶ 分析対象となる範囲を選択→計測データ上で右クリック→範囲名称を選択 (範囲 1, 2, または 3).

### 5.5.2.4 データシート

データシート・モジュールでシステム・データを表示できます。

データシート・モジュールを開きます: データシート

**■ データシート・モジュールは、 (設定 - 基本設定 - プログラム) で「Use Data** sheet」を選択しているときのみ、表示されます。

表示欄に表示されるのは、Data sheet designer で設定されたデータのみです。 (51 ページ、「5.8.1 データシート・デザイナー」を参照)

#### **ページのスクロール**

▶ [次ページ] 前ページ]

#### **ズーム**

▶ [ズームイン / ズームアウト]

#### **データシートをPDFで保存**

▶ [PDFとして保存]

[PDFとして保存] → ファイル名を入力 ( ■) → ファイル形式を選択 ( ■) → [保存]

#### **データシートの印刷**

- ▶ 計測値をインフォメーションと共に印刷します: [レポート印刷]
	- ► プリンタを設定→ [OK]
	- 計測値を印刷します。

#### **データシートの保存**

▶ 入力を確定します [保存]

5.6 計測タイプ 33

## 5.6 計測タイプ

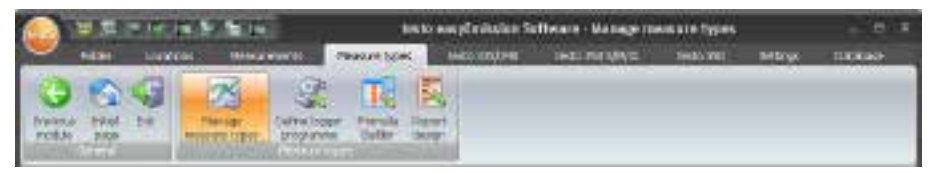

## 5.6.1 計測タイプ管理

「計測タイプ管理」モジュールを使って、繰り返し行う計測作業の事前設定ができ ます。ロガープログラム、演算式、レポート形式などを計測タイプごとに設定し保 存しておくことができます。

#### **モジュールを開く**

▶ 計測タイプ管理

「計測タイプ管理」を開くと、ウィンドウが上下2つに分かれています。

上部:「計測タイプ」がリスト表示されます。

下部:ト半分のリストで選択した計測タイプの「ロガープログラム/入力フィール ド/演算式設定/計測値の範囲/レポート形式」が表示されます。

#### **計測タイプの選択**

- ▶ 画面上部に表示された計測タイプ一覧から、計測タイプを選択
- 選択された計測タイプが反転表示されます。
- 選択された計測タイプに関する主要情報が、ロガープログラム(ユーザー定義 の計測タイプのみ)、演算式設定、レポート形式などのフォルダ内に表示されま す。演算式は、他のフィールドの値から演算値が計算されるように、入力フィー ルド・フォルダ(ヘルプキーも参照)に保存できます。値の範囲は、値の範囲タ ブで指定します。範囲の開始は範囲1として与えられます。値の範囲の範囲は、 行の数に入力されます。

オプション:

▶ ロガープログラ厶を開く /演算式の編集 /フォー厶デザイナータブ:[編集]

#### **ユーザー定義の計測タイプの設定**

- 一度設定した計測タイプ名は変更できませんので、設定時にはご注意ください。
	- ► | 新規1→ 計測タイプ名を入力→ [OK]

#### 34 5.6 計測タイプ

#### **ユーザー定義の計測タイプの削除**

■ 削除できるのは、お客様が作成した計測タイプ (ユーザー) のみです。

計測タイプ(名前)を選択 → [削除]

#### **ユーザー定義の計測タイプのエクスポート**

- エクスポートできるのは、お客様が作成した計測タイプ (ユーザー) のみです。
- 1 計測タイプ(名前)を選択 → [エクスポート ]
- 2 保存先とファイル名を入力→[保存]

#### **ユーザー定義の計測タイプのインポート**

既存の計測タイプは上書き/置き換えを行うことができません。

**▶** [インポート] → 計測タイプ (zip file) (名前) を選択 → [開く]

## 5.6.2 ロガープログラムの設定

ロガープログラムを設定できるのは、お客様が作成した計測タイプ(ユーザー) のみです。既定の計測タイプ(システム)では、ロガープログラムの設定はでき ません。

「ロガープログラムの設定」モジュールは、「計測タイプ管理」モジュールで、 計測タイプが選択されていないと開きません。33ページ、「5.6.1 計測タイプ管 理」を参照ください。

設定したロガープログラムは、選択された計測タイプに保存されます。

#### **モジュールを開く**

▶ 計測タイプ→ → ロガープログラムの設定

#### **ロガープログラムの設定**

testo 335/340 (計測プログラム)、 testo 350 S/M/XL (計測プログラム)、testo 350 (計測プ ログラム) および testo 350 S/M/XL / testo 350 (オンライン計測プログラム) をユーザー定 義の計測タイプごとに設定することができます。

- 1 設定したいロガープログラム・タイプのフォルダを選択
- 2 ロガープログラムの詳細を設定し入力→[完了]

#### testo 350 **用オンライン計測プログラム**

「ロガープログラムの設定」モジュール中の「オンライン」タブで、testo 350 用の オンライン計測プログラムとリンス・フェーズの設定ができます。

5.6 計測タイプ 35

メモリ間隔の入力

- ▶ メモリ間隔(士)
- メモリ間隔(秒)を入力します。0に設定すると、計測データを保存できませ  $h_{\alpha}$
- コンディション 1 (最大計測時間)
- ▶ 最大計測時間 (二)
- 各フェーズの実行時間を設定します。
- コンディション 2 (最大計測回数)
- ▶ 最大計測回数 (三)
- 各フェーズの計測回数を設定します。
- コンディション 3 (計測停止条件)
- ▶ コンディション(▼)
- 計測チャネルに設定したリミット値を超えたり、下回ったりするとオンライン計 測が停止します。
- 繰り返し設定
- ▶ 計測フェーズを繰り返す (図)
- 計測およびリンス時間を設定する際は、計測およびリンスサイクルに関する事項 ■ を厳守してください。 (計測機器の取扱説明書をご参照ください)

## 5.6.3 演算式設定

「演算式設定」モジュールは、「計測タイプ管理」モジュールで、計測タイプが 選択されていないと開きません。33ページ、「5.6.1 計測タイプ管理」を参照く ださい。

設定した演算式は、選択された計測タイプに保存されます。

**モジュールを開く**

▶ 計測タイプ→ E 演算式設定

#### **演算式の追加**/**編集**

新規計測項目 (チャネル) を設定し、演算項目を計測項目リストに追加することがで きます。

1 演算式の追加: 新規項目を追加(●)→チャネル名を入力→[次へ>]

-または-

演算式の編集: 追加済項目列の内容を変更 ( ) → チャネル名を選択 → [次へ >]

#### 36 5.6 計測タイプ

- 通常の計測項目列名 (チャネル名) はシステムに保存されており、「計測単位」 ■ と「計測項目」の2つで構成されています。 データ・バス・ケーブルを使って複 数の排ガス分析計が接続されている場合、各々の計測チャネルを明確に区別する ため、排ガス分析計のバス・アドレスが計測項目列に追加されます。このため、 このようなバス・システムで演算式を設定するときは、実測値から演算した項目 (チャネル)を使用して、演算式を設定してください。これらはすでにバス・ア ドレスが入っているため、演算の対象となる項目列(チャネル)を明確に識別す ることができます。
- 2 システム内の計測項目列 (通常計測)を使用する場合: 標準項目列を使用する ( ● ) → [次へ >]

-または-

実測値から演算した項目列を使用する ( • ) → 既存の計測値から項目列を選択 → [次へ>]

- 3 選択した項目列へ演算式を入力: 表示されている利用可能な項目列の中から必要な 項目列を選択 ( ダブルクリック)し、演算子 (+, -, \*, /)を入力、演算式を作成しま す。演算式の下部にあるヘルプ・ボタンを押すと、演算式の詳細説明、使用方法 が表示されます。
- 4 演算式が正しいか、チェックします: [チェック]
- 5 演算式を保存します: [保存]

## 5.6.4 レポート形式の設定

「レポート形式の設定」モジュールは、「計測タイプ管理」モジュールで、計測  $\blacksquare$ タイプが選択されていないと開きません。33ページ、「5.6.1 計測タイプ管理」 を参照ください。

設定したレポート形式は、選択された計測タイプに保存されます。

「レポート形式の設定」モジュールにより、計測値の印刷書式(フォーム)を設 定できます。

**モジュールを開く**

- ▶ 計測タイプ→ → レポート形式の設定
- 「レポート形式の設定」モジュールは、2つの領域に分けられています。
- 左側:フィールド/フォント/罫線/ページ
- 右側:編集/プレビュー

**印刷書式(フォーム)の設定/編集**

レポート形式(フォーム)の内容や配置を設定、または編集できます。次ページの フィールド/フォント/罫線/ページをご参照ください。

次の手順で行います:

- · 編集およびプレビュー・フォルダには、データや計測値のプレースホルダだけが 表示され、フォーム・デザイナー内のフォームの印刷出力にも表示されます。フ ォーム・ボックスは夫々の測定値が印刷されるときのみ、データと計測値で満た されます。
- · 分析機能を利用して取得した読み取り値を入力するときは、次の手順が必要です (31ページ、計測データの分析の項をご参照ください)
	- 1 計測タイプを選択して、排ガス計測を行います。
	- 2 「計測値を表示」モジュールの選択→計測データ・フォルダを選択→必要な機 能を選択 オプション: 範囲を限定して計測データの分析を行う場合、対象範囲、例えば読 み取り値の表(範囲1から3)から選択します。(テキストメニュー経由: こ)
	- 3 計測データの印刷: f印刷1→ [OK] (フォー厶・ボックスが設定されていないと白 紙で出力されます)
	- 印刷時に分析機能を計測タイプに割り当て、データ・ボックスとして挿入した り印刷することもできます。

**レポート形式の保存**

保存したレポート形式は、計測タイプの読み取り値を印刷するのに使用されます。

▶ [保存]

**テンプレートとして保存**

保管したレポート形式を必要に応じて呼び出せるようテンプレートとして保存し、 バックアップ・コピーとして利用することもできます。

▶ [テンプレートとして保存] → テンプレート名を入力 → [OK]

**レポート形式の呼び出し**

テンプレートとして保存したレポート形式を呼び出し、元の形式を誤って変更して しまったときのバックアップとして復元するために使用できます。

▶ [フォームの呼び出し] → テンプレート名を選択 → [OK]

#### **テンプレートの削除**

▶ [フォームの呼び出し] → テンプレート名を選択 → [削除] (キーボード)

レポート形式の印刷

- ▶ [印刷]
- プレビューに表示されているレポート形式が印刷されます。

38 5.6 計測タイプ

### 5.6.4.1 フィールド、フォント、罫線、ページ

これらのフォルダにより、フィールド、フォント、罫線、ページの設定/変更を行 うことができます。

表示されているプロパティは、右側の編集画面で選択しているフォーム・ボック ■ スに関するものです。

#### **ボックス・タイプの設定**

- ▶ フィールド・フォルダでボックスのタイプを選択(◎)
	- · テキスト: テキストをフォーム・ボックスに入力できます。
		- ▶ テキスト・ボックスにテキストを入力
	- データ: 選択したデータ(計測値、フォルダ、システム・データなど) をフォー ム・ボックスに入力できます。
		- ▶ データ・ボックス内のデータを選択 ( ).
	- · 画像 (ロゴ): 選択した画像をフォーム・ボックスに入力できます。
		- ▶ 画像を選択: [ファイル参照] → ファイル選択 → [開く]
	- · グラフ (計測値): データベースに保存された計測値をグラフ形式でフォーム・ボッ クスに入力できます。
	- ·テーブル:データベースに保存された計測値を表(リスト)形式でフォーム・ボ ックスに入力できます。 印刷領域をマークして、表の中のどの領域を印刷するかを指定することができま す。
		- ▶ 印刷領域を選択 (▼): 指定した印刷領域または表すべてを印刷
		- ▶ 印刷する表の範囲を指定 (▼): 個別の領域または表すべてを印刷
		- ▶ 印刷するデータを選択 (▼): 選択されたデータを印刷

#### **フォントの設定**

■ この機能はボックス・タイプの設定で、テキストあるいはデータを選択したとき ■ 利用できます。

- ▶ フォント・フォルダでフォントを選択( € ):
	- · 標準フォント: ページ・フォルダの標準フォントが使用されます。
	- · スペシャル・フォント: 標準フォント以外のフォントが使用できます。
		- ▶ フォントの選択: [フォント参照] → フォントを選択 → [OK]
	- · バーコード: バーコード・フォントを使用できます。
- ▶ 配置ボックスでフォントの配置方式を選択(▼)

#### **罫線の設定**

▶ 罫線フォルダでフォー厶・ボックス上下左右の罫線を選択(\*)

#### **ページの設定**

ページ・フォルダでページのプロパティや標準フォントを変更できます。

- ▶ 各種のページ・プロパティを入力/設定( 1).
- ▶ 標準フォントの設定: [標準フォント設定] → フォントを選択 → [OK]

#### 5.6.4.2 編集

編集フォルダでは、フォーム・ボックスの挿入、サイズの変更、削除などができま す。

#### **新規フォーム・ボックスの挿入**

▶ フォームの空き領域上で、新規フォーム・ボックスの起点を選択→マウス左ボタ ンを押し続けながら→必要な大きさまでボックスをドラッグ→マウス左ボタンを 放して確定

#### **フォーム・ボックスの移動**

▶ フォーム・ボックスを選択 (マウス・キーを押し続けながら)→フォーム・ボックス を必要な位置に移動→ キーを放して確定

フォーム・ボックスの削除

■ フォーム・ボックスを選択→[削除](キーボードの削除キー)

40 5.7 testo 335/340, testo 338, testo 350 S/M/XL, testo 350

## 5.7 testo 335/340, testo 338, testo 350 S/M/XL, testo 350

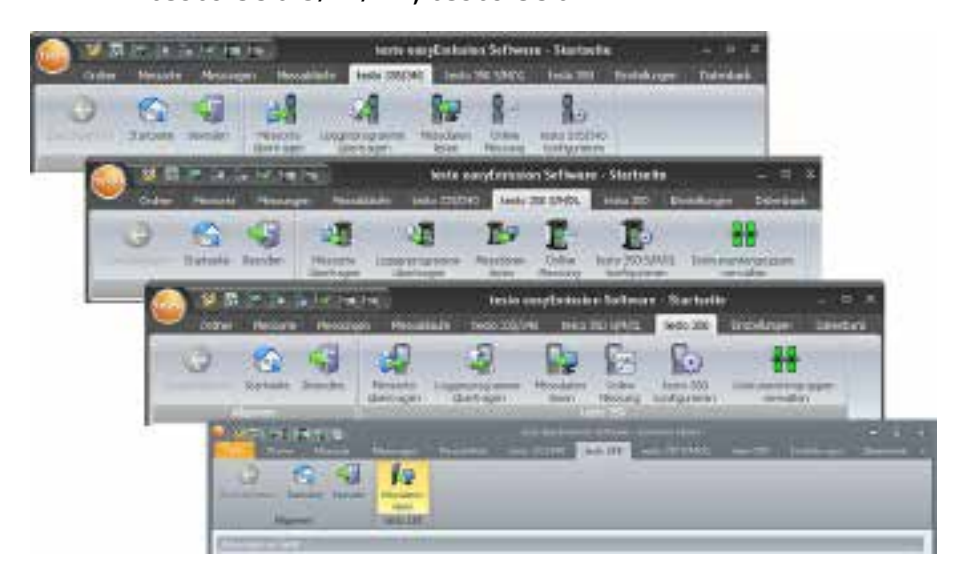

■ testo 338のみ: testo 338では、保存された計測値のみPCに転送することができま ■ す。42ページ、「5.7.3 計測値の読み込み」を参照ください。

## 5.7.1 ロケーションの送信

「ロケーションの送信」モジュールを使って、ソフトウェアで作成したロケーショ ンを testo 350 S/M/XL、 testo 350 あるいは testo 335、 testo 340 に転送することができ ます。

testo 350 S/M/XLのみ : システム内にコントロール・ユニットがない (データベース とコントローラ間を USB接続) ときは、この機能は使えません。

**モジュールを開く**

▶ testo 335/340、 testo 350 S/M/XL、 testo 350 → ■/ ■/ ■ ロケーションの送信 「ロケーションの送信」モジュールは、上下2つの領域に分かれています。

上部:PC内のロケーション・フォルダ一覧

下部:計測器内のロケーション・フォルダ一覧

5.7.1.1 PC内のロケーション

5.7 testo 335/340, testo 338, testo 350 S/M/XL, testo 350 41

PC内のロケーション・フォルダには、PC内に保存されているロケーションが表示さ れます。

#### **特定ロケーションの検索**

▶ 検索ボックスへ検索条件を入力 → 検索開始: [検索]

#### **計測器へロケーションを転送**

オプション

- ■全ロケーションの選択: [全選択]
- ▶ ロケーション選択の取り消し: [選択を解除]
- ▶ ロケーションの選択 (■) → [転送]

#### **ロケーションの表示**

- ▶ ロケーションの選択→[表示]
- 「ロケーション情報の詳細」モジュールが開きます。25ページ、「5.4.1 ロケー ション情報の詳細」を参照ください。

#### **ロケーションの変更**

- ▶ ロケーションの選択→[変更]
- 「ロケーション情報の変更」モジュールが開きます。27ページ、「5.4.2 ロケー ション情報の変更」を参照ください。

### 5.7.1.2 計測器内のロケーション

計測器内のロケーション・フォルダには、計測器内に保存されているロケーション が表示されます。

#### **ロケーションの選択**

▶ ロケーションの選択 (■) →[削除]

選択したロケーションは関連した計測データと共に削除されます。

#### **ロケーションの選択**

- ▶ ロケーションの選択 (■) → [Activate] 選択されたロケーションに計測器からの計測データが入力されます。 オプション
	- ▶ 全ロケーションの選択: [全選択]
	- ▶ ロケーション選択の取り消し: [選択を解除]

42 5.7 testo 335/340, testo 338, testo 350 S/M/XL, testo 350

## 5.7.2 ロガープログラムの転送

#### **モジュールを開く**

► testo 350、 testo 335/340 ( ) → コ/ ロガープログラムを転送 ( ) 「ロガープログラムの転送」モジュールは、上下2つの領域に分かれています。 上部:本ソフトウェアで作成し、PC内に保存してあるロガープログラム 下部:計測器内に保存してあるロガープログラム

#### **ロガープログラムの計測器への転送**

各計測器には常時6つのプログラムが保存されています。プログラムが計測器に転 送されると、既存のプログラムは常に上書きされます。 testo 350の場合は、同時に 複数の計測器へプログラムを転送できます。

testo 335、 testo 340 および testo 350ではプログラム名がそのまま受け入れられます が、 testo 350 S/M/XL では標準的な名前が計測器上に表示されます。

- 1 上書きする計測器内のロガープログラムを選択します。
- 2 転送するPC内のロガープログラムを選択します。→ |転送1

計測器内のロガープログラムを選択します。

各計測器で1つのプログラムのみ選択できます。

▶ 上書きする計測器内のロガープログラムを選択 (■) → [転送])

## 5.7.3 計測値の読み込み

「計測値の読み込み」モジュールにより、計測器内の計測値をPCに読み込み、保存 できます。

**モジュールを開く**

**▶ testo 335/340、 testo 338、 testo 350 S/M/XL、 testo 350 → B / / / / / / / / / / / / / /** 計測値の読 み込み (\*)

計測値の保存

オプション

- ▶ 全計測値の選択: [全選択]
- ▶ 計測値選択の取り消し: [選択を解除]
- 計測値の保存先となる計測タイプの選択を間違えないようにしてください。 演算 ■ 式も計測タイプを基に行われます。一度選択した計測タイプを後で変更すること はできません。testo 335 および testo 340 では、計測プログラム名を基に、計測タ イプへの割り当てが自動的に行われます。
- 1 testo 350のみ: 計測タイプの選択 ( \*)
- 2 計測器内の計測値の選択:(■)→ [読み込み]
- 計測器内と同じPC内のロケーションに計測値が保存されます。選択した計測値の ロケーションがPC内にないときは、そのロケーションを作成しますか、というメ ッセージが表示されます。

-または-

2 計測器内の計測値の選択: (2) → [指定先へ読み込み] → ロケーションの選択 → [OK]

#### **計測値の削除**

- ▶ 計測器内の計測値の選択 → [削除] → [はい ]
- 計測値が削除されます。

#### **計測器内の計測値の詳細**

■ 選択したロケーションがPC内に保存されていない場合、この機能は使用できませ  $h_{\alpha}$ 

- ▶ 計測器内の計測値の選択: (2) → [詳細]
- 「計測値の表示」モジュールが開きます。29ページ、「5.5.2 計測値の表示」を 参照ください。
- ソフトウェアのインストール時に、誤って間違ったインタフェースを選択した場 合、「接続がありません」というメッセージが testo 350/testo335 のシステムに表 示されます。
- ► testo 335/340、 testo 350 S/M/XL、 testo 350 の設定 → インタフェースを選択 ( © )

## 5.7.4 オンライン計測

「オンライン計測」モジュールにより、最大9種類の排ガス計測を同時に行うことが できます。計測器の操作はPC経由で行い、計測値は直接PCに転送され、表示されま す。

■ testo 350 S/M/XL および testo 350 の排ガス分析計は、同時に平行してオンライン計 測を行うことができません。

testo 350 S/M/XL および testo 350のみ: 複数の排ガス分析ボックスを接続している場 合、計測器グループを設定し、ソフトウェア上で夫々独立した計測器のように制御 することができます。50ぺージ、「5.7.6 計測器グループの管理」を参照ください。 testo 350 S/M/XL および testo 350のみ: 1台の排ガス分析ボックスが、同時に複数の計 測器グループに所属する設定を行っている場合、オンライン計測を同時に実行して

#### 44 5.7 testo 335/340, testo 338, testo 350 S/M/XL, testo 350

いると、プログラムの相互干渉が発生する恐れがあります。(リンス・タイムが計 測器グループ単位でなく、排ガス分析ボックス単位に割り当てられる等)

**モジュールを開く**

► testo 335/340, testo 350 S/M/XL, testo 350 → ■/ / ★ オンライン計測

- 「オンライン計測#1」フォルダが開きます。

オプション:

- ▶ 新規オンライン計測フォルダの設定:+
- ▶ 他のオンライン計測のフォルダ表示(フォルダ#をクリック)

**オンライン計測の実行**

■ オンライン計測では、表示項目設定フォルダにより選択された計測項目および計 測単位のみ表示されます。

最小計測間隔は、接続のタイプ、接続計測器数などにより異なります。

· testo 335, testo 340: 1 秒

- · testo 350 S/M/XL, シリアル接続: 5秒、5秒 x 接続計測器数(2台以上)
- · testo 350 S/M/XL, USB 接続: 1秒/接続計測器当たり
- · testo 350: 1秒

計測間隔を1秒に設定すると、ディスプレイ上の計測値は更新されますが、保存さ れません。

- 1 計測タイプを選択します ( )
- 2 計測間隔を設定します(二)

testo 350 S/M/XL および testo 350のみ:

- 3 どの計測値を読み込むか、計測器グループを選択します ( )
- 4 ユーザー定義の計測プロセスを選択した場合: オンライン・ロガープログラムを 使用するため、チェックマークを外してリアルタイム・ロガープログラムを無 効にしてください (□)
- 5 計測開始: [スタート] または [すべてのセッションをスタート]
- オンライン計測がスタートします (最初に、機器のゼロ調整が行われることがあり ます)
- 計測値がディスプレイに、テーブル (計測データ・フォルダ)、 パネルメータ・ボ ックス (パネルメータ・フォルダ) あるいはグラフ (グラフ・フォルダ)で表示され ます。詳細は次ページを参照ください。
- 6 計測の終了: [ストップ] あるいは [すべてのセッションをストップ]

### 5.7.4.1 計測データ、パネルメータ、グラフ

- · 計測データ・フォルダ: 全計測チャネルの計測値が、計測日時別に表(リスト) 形式で表示されます
	- ▶ オンライン・ロケーションを選択し、計測値を保存: [保存]
	- ► 計測データを Excel (Microsoft Excel 2000以上が必要) 形式でエクスポート): [Excelにエクスポート]
	- ▶ 計測データをクリップボードにエクスポート (タブストップで区切られたテキ ストファイル): [クリップボード]
- · パネルメータ・フォルダ: 全計測チャネルがパネルメータ方式で表示されます。
	- ▶ マニュアルで計測値を保存 (計測問隔を 0 秒に設定しているときのみ可能で す): [保存]
	- ▶ 表示ウィンドウのサイズ変更: スライド・コントローラをドラッグします(い
	- ▶ 計測中に表示値を、現在値/平均値/最大値/最小値に切換え可能: [現在値] ( \* )
	- ▶ 大型パネルメータの表示: [拡大] (V)
	- ▶ 常に最前面に表示されるウィンドウで計測値を表示:ミニ・ウィンドウで表示  $(\nabla)$
- ·グラフ・フォルダ:X(時間)軸の自動スケーリングが行われ、4つの選択できる 計測チャネルのY軸スケーリングがグラフに表示されます。
	- ▶ グラフ特性の調整(表示チャネル、ラインの色、スケールなど): [設定]
	- ▶ グラフをビットマップ・ファイルとして保存: [ビットマップ・ファイルとして 保存]

 [ビットマップ・ファイルとして保存] → ファイル名を入力 ( ) → ファイル形式 を選択 ( ▼ → [保存]

### 5.7.4.2 表示項目設定

利用できる計測チャネルが「セットアップで選択した全チャネル」領域に表示され ます。ここには、計測器のセットアップで設定した計測項目と計測単位が列記され ています。

オンライン計測時にPC上に表示される計測チャネルは、「表示するチャネル」領域 に表示されます。

#### **表示順序の設定**

- ▶ 計測チャネルの追加/削除: [追加 ->], [すべて追加 ->], [<- 削除] あるいは [<- すべて削除]
- 計測チャネル表示順序の変更: 計測チャネルを選択 → [Up] または [Down]
- ▶ 必要に応じてアラーム制限値を入力します: 下限値を超える( € )、 上限値を超える  $($

### 5.7.4.3 計測器制御

#### 46 5.7 testo 335/340, testo 338, testo 350 S/M/XL, testo 350

#### testo 350 S/M/XL**、** testo 350

testo 350 S/M/XL および testo 350 の場合、計測器の特定の機能をマニュアルで制御で きます。

▶ マニュアルで制御したい計測器を選択 (2), [すべてを選択] あるいは [選択を解除] 分析ボックスを選択した場合、[計測タイプ] および [希釈] を起動します。

- これらの機能は計測器には適用されますが、計測器グループには適用されませ  $\mathbf{L}$
- ▶ 排ガス計測をスタート:[排ガス計測]
- ▶ リンス・タイムをスタート(フレッシュ・エア・バルブを装備している計測器の み): [リンス]
- ▶ ゼロ調整をスタート: [ゼロ調整]
- ▶ 希釈係数を設定 (フレッシュ・エア・バルブまたは計測拡張COオプションを装備 している計測器のみ) (CO: testo 350 S/M/XL; シングル・スロット: testo 350)): [希釈] → 係数を設定 (1 = 希釈なし、 2 ~ 40 および自動 = CO 希釈、全センサ = すべてのセ ンサを希釈) → [OK]
- ▶ 差圧計測をスタート:差圧。計測値は計測器内部に保存され、表(リスト)に追加 されます。
- ▶ ドラフト圧計測をスタート: 「ドラフト圧計測」

#### testo 335**、**testo 340**、**testo 350

排ガス計測に加えて、流速計測および差圧計測を選択することができます。

- ▶ 排ガス計測をスタート:排ガス計測(©)→[スタート]
- ▶ 排ガス計測+ 流速計測(m/s)をスタート: 排ガス計測 + m/s ( ) → [スタート]
- ► 排ガス計測+ 差圧計測(Ap) をスタート: 排ガス計測 + Ap ( © ) → [スタート]

流速計測/差圧計測について: 計測前に、計測条件に関連する設定(ピトー管係数 ■ や補正係数など)を行ってください。 圧力センサのドリフトが許容誤差を超える 圧力値まで達する可能性がありますので、5分以上の計測は行わないでください。

## 5.7.5 testo 335/340, testo 350 S/M/XL, testo 350のセッ トアップ

**モジュールを開く**

■ testo 335/340, testo 350 S/M/XL, testo 350 → testo 335/340 セットアップ、 testo 350 S/M/XL セットアップ、 testo 350 セットアップ

#### **接続タイプの選択**

排ガス分析計と接続タイプを選択します: ©

Bluetooth® **接続**

Bluetooth 接続が選択されているときは、自動的に Bluetooth アシスタントがスタート します。他の接続タイプを選択したいときは、Bluetooth アシスタントをキャンセル するか、easyEmissionソフトウェアをスタートする前に、PCの Bluetooth モジュール を停止しておきます。

- Bluetooth アシスタントが自動的にスタート→通信可能範囲内にある Bluetooth 機器の検出が行われます。

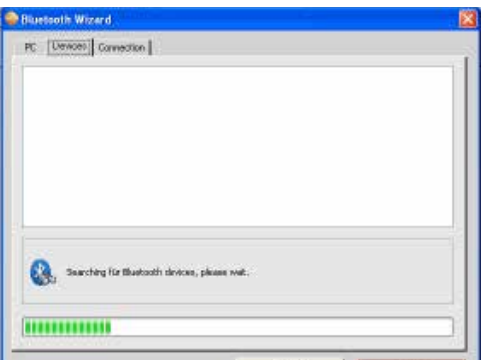

▶計測器 (testo 335, testo 340, testo 350 S/M/XL, testo 350) を選択 → 接続が行われま す。

必要な計測器が検出されない場合は、再度、機器の検出を行ってください。

▶ RS232接続の testo 350 のみ: 使用するポートを選択 ( © ).

CANcaseXL ボックス、または VN1610 CAN インタフェース接続の場合

Windows® Vistaあるいはそれ以降のバージョンの標準ユーザー権限では、接続タイ プを選択して、USB データバスコントローラを切り替えることはできません。 他の USB データバスコントローラを起動するには、easyEmission ソフトウェアを終了し て、アドミニストレータ権限で再度実行します (スタート > プログラム > testo > testo easyEmisson Software > easyEmisson.exe > マウス右クリック > アドミニストレータと して実行)。 選択ができたら、アドミニストレータ・モードを終了し、easyEmission ソフトウェアを再スタートします。

### 5.7.5.1 計測器 (testo 350S/M/XL, testo 350のみ)

接続されている計測器に関する各種情報が表示されます。これにより、すべてのシ ステム・コンポーネントの設定を素早く呼び出し、バス・システムを変更すること も可能です (コントロール・ユニットを備えた testo 350 XL および testo 350のみ)

#### 48 5.7 testo 335/340, testo 338, testo 350 S/M/XL, testo 350

▶ システム構成データを表示/変更したい機器を選択

[分析計のオフ]: ロガープログラムが起動していないときは、 [分析計のオフ] を押して、す べての分析計ユニットおよびコントロール・ユニットをシャットダウンします。

ロガープログラムが起動しているときは、 [分析計のオフ]ボタンは隠れています。

### 5.7.5.2 システム構成データの表示 / 変更

- ▶ フォルダを選択
- 使用可能な構成データは、計測器のメニュー内にある機能名に対応する夫々のフ ォルダに表示されます。

いくつかのフォルダで設定を変更することができます。変更オプションは、計測器 のメニューにある機能に可能な限り、対応していますが、詳細は計測器の取扱説明 書をご参照ください。

#### **センサ**

計測器のセンサは校正・調整できます。testo 350では、他のガスとの交差感度を示すセ ンサの計測精度をさらに最適化することができます。これは交差感度の調整によって達成 できます( testo easyEnmission ソフトウェアでのみ可能)

シークエンス校正 / 調整 / 交差感度調整の操作上の注意

- 1 校正/調整するセンサを選択(左手選択バー)→ [校正/調整]
- ▶ パスワード保護が有効になっているとき:パスワードの入力→[次へ]
- 2 必要な機能を選択( )
- 3 テストガス濃度(名目値)を入力→[次へ]
- 4 計測ボックスのガス吸入口にテストガスを供給→[次へ]
- 5 表示された計測値(現在値)が安定した場合: [キャンセル](校正のみ実行し、調整は行わない) -または- [適用] (調整)

計測精度最適化における注意 (testo 350のみ)

次のセンサの場合、他のガスとの交差感度があります。

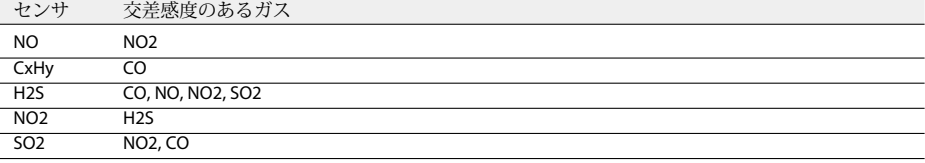

SO2 計測では、計測ガス中の NO 濃度が1000 ppm以上、また O2 濃度が5 % を超え

ると、計測精度が低下します。これは交差感度調整によって、影響を受けること はありません。

センサの計測精度最適化のための推奨事項

- 計測器に装着されているセンサが交差感度を有する場合のみ、計測精度の最適化 ▌ を行なってください。
- 1 計測精度を最適化するセンサの調整を行ないます(手順は前述を参照ください) テストガスは、計測中のガスの予想濃度に対応する濃度を持つはずです。
- 2 最適化するべきセンサが交差感度を持つセンサであれば、調整を行ってくださ い。

テストガスは、計測中のガスの予想濃度に対応する濃度を持つはずです。

3 センサが交差感度を持つすべてのガスに対し、センサの交差感度を調整します。 テストガスには次のような特性があります。

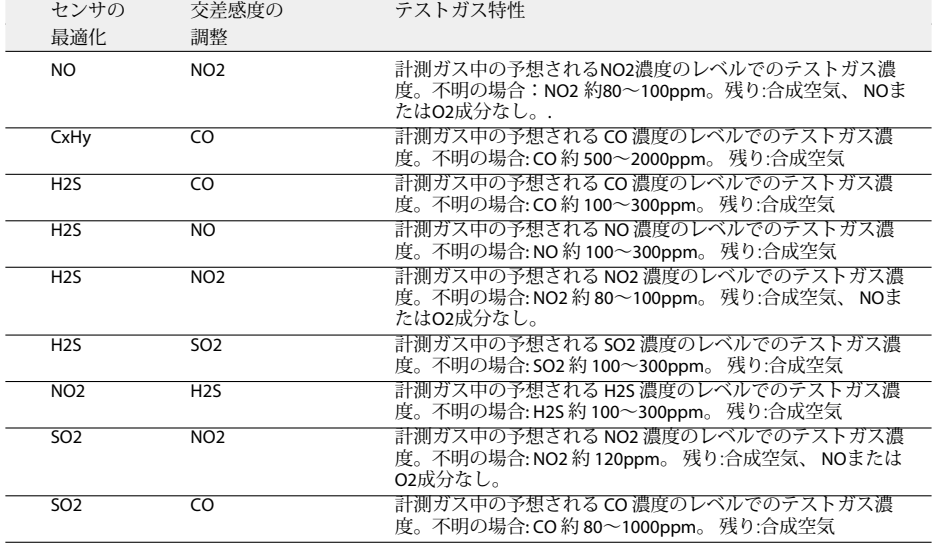

#### 50 5.7 testo 335/340, testo 338, testo 350 S/M/XL, testo 350

## 5.7.6 計測器グループの管理 (testo 350 S/M/XL および testo 350)

複数の排ガス分析計をプールして、オンライン計測のための計測器グループを形成 することができます。 各計測器あるいは個別の計測チャネルを複数の計測器グルー プに配置することができます。

モジュールを開く

► testo 350 S/M/XL, testo 350 → <sup>11</sup> 計測器グループ管理

「計測器グループ管理」モジュールは、上下2つの領域に分かれています。

上部:利用可能な計測器グループ・フォルダ

下部:計測器グループ・設定フォルダ

計測器グループの設定

■ 計測器グループ名は正しく入力してください。後から変更できません。

▶ [新規] → 名前の入力 → [OK]

計測器グループの削除

▶ 計測器グループの選択 (グループ名) → [削除]

計測器グループの編集

- 1 計測器グループの選択 (グループ名)
- 選択された計測器グループが反転表示されます。計測器グループの設定内容が表 示されます。
- $_2$  すべての計測器または特定の計測器の計測チャネルを起動(図) あるいは無効化 (□  $\lambda$
- 3 変更した設定を保存します: [保存]

5.8 設定 51

## 5.8 設定

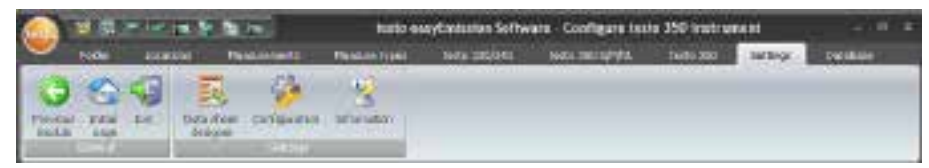

## 5.8.1 データシート・デザイナー

「データシート・デザイナー」モジュールは、「設定」-「基本設定」-「プログラ ム」で「Use data sheet」メニューが選択されていないと開きません。設定した形式は 常に選択された計測タイプに組み込まれます。

モジュールを開く

▶ 設定 → リ データシート・デザイナー

「データシート・デザイナー」モジュールは、左右2つの領域に分かれています。 左側:フィールド、フォント、罫線、ページ 右側:編集、プレビュー

#### **データシートの作成**/**編集**

フィールド、フォント、罫線、ページの各フォルダにより、印刷書式(フォーム) の各種要素、機能を設定したり編集したりできます。

#### **データシートの保存**

保存された形式は、夫々の計測タイプの計測データを印刷する際に適用されます。

▶ [保存]

データシートをテンプレートとして保存

テンプレート名を入力して保存し、必要に応じてバックアップ・コピーとして呼び 出すことができます。

▶ [バックアップとして保存] → データシート名を入力 → [OK]

#### **データシートの呼び出し**

保存されたデータシートを他のデータシートのテンプレートとして呼び出し、元の 状態に復元するのに使用できます。

► 「データシートの復元]→ データシート名を選択 →[OK]

#### **データシートの印刷**

- ▶ [印刷]
- プレビューに表示されているデータシートが印刷されます。

#### 52 5.8 設定

### 5.8.1.1 フィールド、フォント、罫線、ページ

フォーム・ボックスのプロパティ (フィールド、フォント、マージン)およびペー ジ・プロパティをこれらのフォルダで変更できます。

■ 表示されているプロパティは、編集フォルダ(同じモジュール)で選択している ■ フォーム・ボックスに関するものです。

#### **ボックス・タイプの設定**

- ▶ フィールド・フォルダでボックス・タイプを選択( € ):
	- · テキスト: フォーム・ボックスにテキストが入力されます。
		- ▶ テキスト・ボックスにテキストを入力
	- · 画像: フォーム・ボックスに選択した画像が入力されます。
		- ▶ 画像の選択: [ファイル参照] → 画像ファイルを選択 → [開く]
	- · ロゴ: 設定 基本設定 所有者情報に保存されている会社ロゴをテキスト・フィー ルドやエントリー・フィールドに入力できます。
		- ▶ ロゴの選択: [ファイル参照] → ファイルを選択 → [開く]
	- · グラフ (計測値): データベースに保存されている計測値をグラフとして入力できま す。
	- ▶ 計測値の入力
	- · エントリー・フィールド: 条件付き入力フィールドを設定できます。
		- ▶ 条件を入力
	- · チェックボックス: 条件付きチェックボックスを設定できます。
		- ▶ 条件を入力
	- · ボタン: 説明書き付きのボタンを作成できます。
		- ▶ 説明を入力

**フォントの設定**

■ この機能は、ボックス・タイプの設定で、テキスト、エントリー・フィールドあ ■ るいはチェックボックスが選択されているときのみ、利用可能です。

▶ フォント・フォルダでフォントを選択(◎)

- · 標準フォント: ページ・フォルダの標準フォントが使用されます。
- · フォントを指定: 標準フォント以外のフォントが使用できます。
- ► フォントの選択: [フォント参照] → フォントを選択 → [OK]
- · バーコード: 「バーコード」フォントが使用できます。
- ▶ 配置ボックスでフォントの配置方式を選択(▼).

**罫線の設定**

▶ 罫線フォルダでフォー厶・ボックスの上下左右の罫線を選択(\*)

**ページの設定**

ページ・フォルダで、ページ・プロパティや標準フォントの変更ができます。

- ▶ 各種のページ・プロパティを入力、設定(二)
- ▶ 標準フォントの設定: [フォント参照] → フォントを選択 → [OK]

#### 5.8.1.2 編集

編集フォルダで、フォーム・ボックスの挿入、サイズの変更および削除などができ ます。

#### **新規フォーム・ボックスの挿入**

▶ フォームの空き領域上で、新規フォーム・ボックスの起点を選択(マウス・キー を押し続けながら)→必要な大きさまでボックスをドラッグ → キーを放して確定

**フォーム・ボックスの移動**

▶ フォーム・ボックスを選択(マウス・キーを押し続けながら)→フォーム・ボッ クスを移動 → キーを放して確定

#### **フォーム・ボックスの削除**

**► フォーム・ボックスを選択 → [ 削除 1 (キーボード上の「Delete 」キー)** 

5.8.1.3 プレビュー

プレビュー・フォルダにはレポート形式のプレビューを表示できます。

### 5.8.2 基本設定

モジュールを開く

▶ 設定 ( \* ) → → 基本設定 ( \* )

### 5.8.2.1 計測器

計測器フォルダで、ソフトウェアでサポートしたい計測器を選択できます。

▶ 必要な計測器を選択 (V)

### 5.8.2.2 ホームページ

ホームページ・フォルダで、ホームページ上に表示するモジュールを選択できま す。

モジュールの追加または削除

▶ ホームページ → モジュールの選択 → [追加] または [削除]

標準モジュール (出荷時の設定)

▶ ホームページ→ [デフォルト]

#### 54 5.8 設定

### 5.8.2.3 単位設定

単位フォルダにより、温度、長さ、圧力などの単位を設定できます。 ▶ 単位→単位の選択 (▼)→[保存]

### 5.8.2.4 ロケーション情報

ロケーション情報フォルダにより、ロケーション情報の設備フォルダ内の設備ペー ジに最大10個の入力項目を追加できます。

1 ロケーション情報 → 入力項目名を入力

オプション:

▶ ドロップダウン・リスト付きコンボ・ボックスの作成

2 [保存]

### 5.8.2.5 プログラム

プログラム・フォルダにより、ユーザー定義のプログラム設定が可能です。

データシートの使用

システムトのデータをデータシートとして表示できます。

 $\blacktriangleright$  データシートを使用 $(\overline{\blacktriangledown})$ .

■ testo 350のフレッシュ・エア・フェーズで計測データを表示 ( 図)

### 5.8.2.6 所有者情報

所有者情報は、レポート形式の設定の際に引用することができます。

▶ 所有者情報→名前/社名、住所データなどの入力/変更

### 5827カラースキーム (配色)

配色フォルダにより、モニタ表示の配色を自由に変更できます。

▶ 表示色を選択 ( ○ ).

#### 5.8.2.8 ソフトウェアの更新

自動更新にチェックマークを入れておくと、インターネットを通じて本ソフトウェ アの更新有無を自動的に確認します。

▶ ソフトウェアの更新を自動的に確認▼

■ 更新を定期的に確認するためには、インターネット接続が必要です。

### 5.8.2.9 言語

言語フォルダにより、国別の言語を選択できます。

- $\blacktriangleright$  OSで設定されている言語を使用: (  $\widehat{\mathbf{C}}$  )
- ▶ 言語を選択: ( ◎ )

### 5.8.2.10 バックアップ

バックアップ・フォルダにより、データ・バックアップの設定が行えます。

■ ハードディスクの故障などに備えるバックアップ用ファイルは、必ずハードディ ■ スク以外の媒体に保存してください。

バックアップ・ファイルの保存先を選択

► [検索] → ディレクトリを選択 → [OK]

#### **バックアップ方法の選択**

- ▶ フルバックアップ (▼) → 必要なバックアップ間隔を選択
- ▶ 追加バックアップ (▼) → 必要なバックアップ間隔を選択

## 5.8.3 インフォメーション

「インフォメーション・フォルダ」には4つのフォルダがあり、ご使用のPCやソフ トウェアに関する情報が表示されます。この情報は、テストー社への電話問い合わ せや故障診断の際に必要です。

#### **モジュールを開く**

▶ 設定→ ■ インフォメーション

#### 56 5.9 データベース

## 5.9 データベース

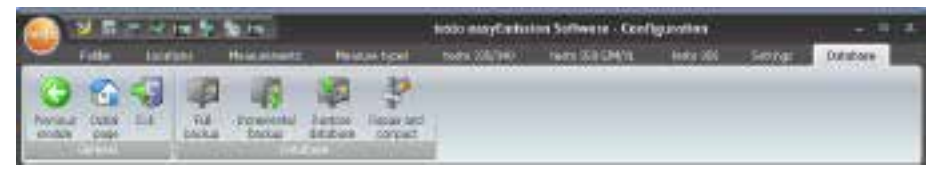

## 5.9.1 フルバックアップ

- 1 データのフルバックアップ: データべース → フルバックアップ
- 2 Information 3010の確認: [OK]

## 5.9.2 追加バックアップ

- 1 最後のデータ・バックアップ後に加えられた変更箇所を保存:データベース→ 追加バックアップ
- 2 Information 3009の確認: [OK]

## 5.9.3 データベースの復元

- 1 データベースの復元
- 2 データの復元: 復元する日時(ポイント)を選択→ [OK]
- 3 Information 3013の確認: [OK]

## 5.9.4 修復と圧縮

システム・クラッシュあるいは停電で発生したデータベースの障害を修復できます。 ► データベースの障害を修復·データベース→ → 修復および圧縮

# 6. トラブルシューティング

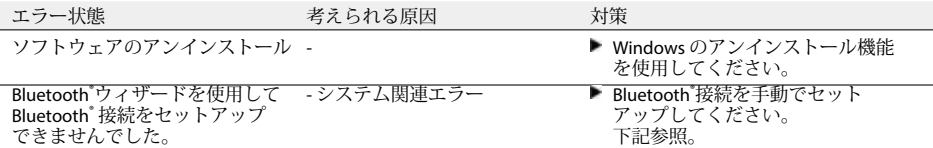

Bluetooth® 接続の手動設定

これを行うために必要な処理手順は、ご使用の PC の Bluetooth\* モジュールとOSによ って異なります。通常は、入力テンプレート/インストール・アシスタントを呼び出 して行います:

· タスクバーの Bluetooth® シンボル: Bluetooth® シンボル

· Windows XP: スタート・シンボル > プログラム > プログラム・グループ 「Bluetooth」または同様のもの

- · Windows Vista: スタート・シンボル > システム・コントロール > ハードウェアと サウンド > Bluetooth
- · テストーの計測機器認証のためのパスワードまたはパスキー: 1234
- 必要に応じて、 Bluetooth\* モジュールとまたはOSの取扱説明書をご参照ください。

ここに記載されていない問題が発生した場合、テストー社のサービスセンターにお問 い合わせください。

## 58 7. 付録

# 7. 付録

ガス計測のテンプレート

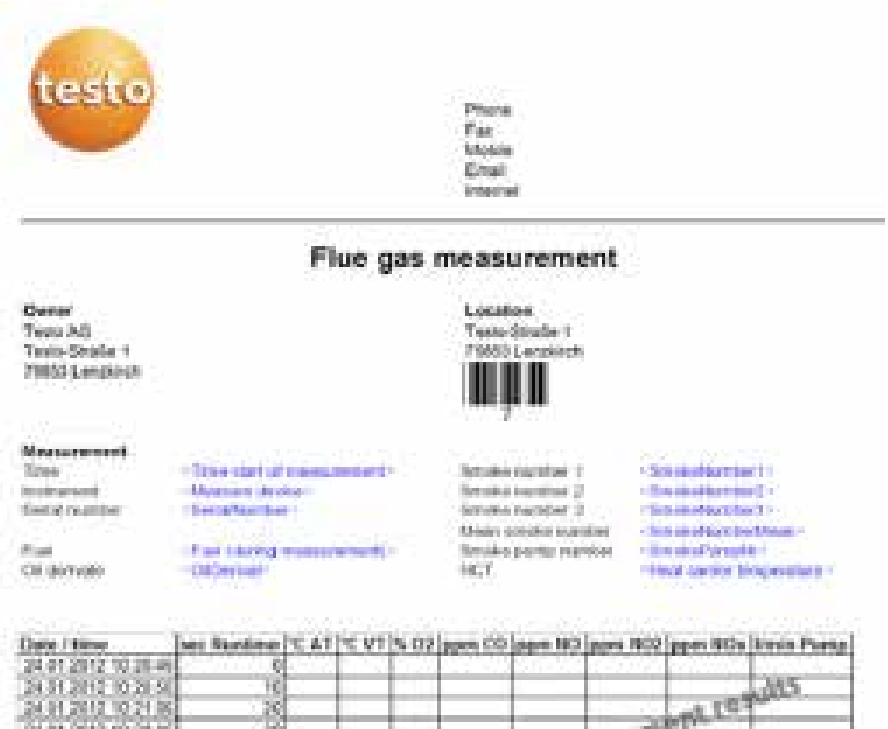

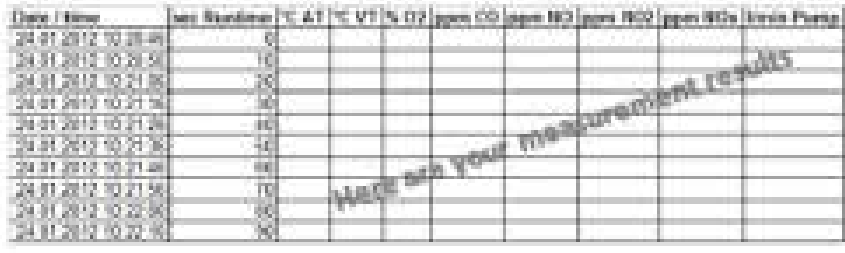

7. 付録 59

## オンライン計測のテンプレート

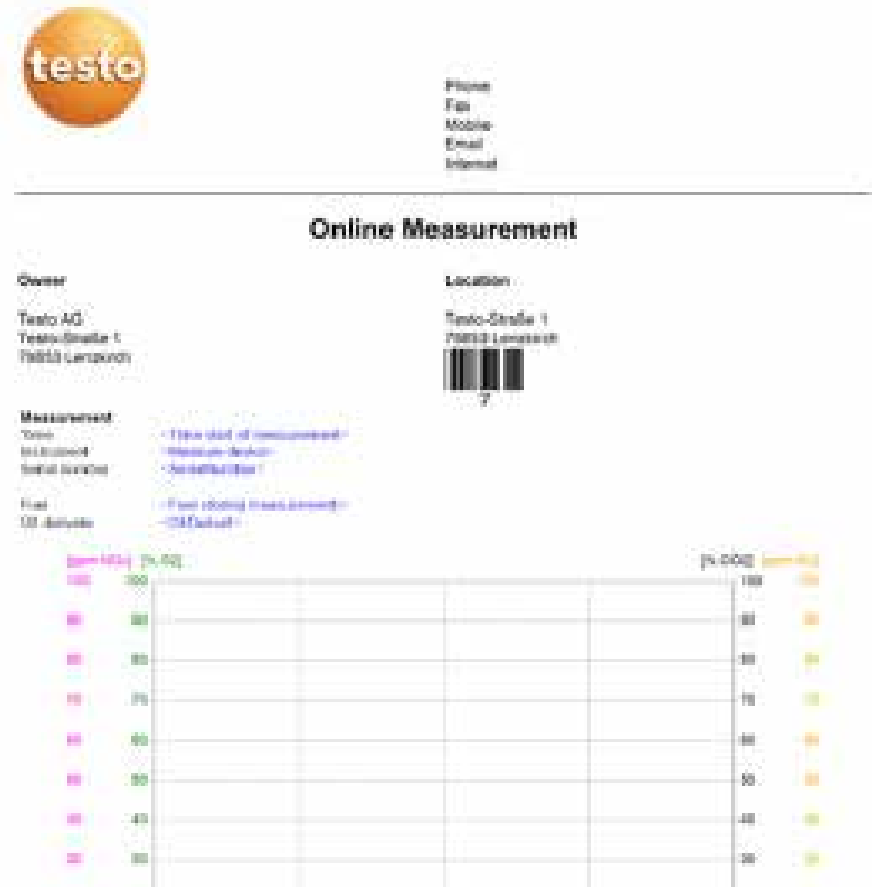

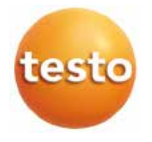

## 株式会社 テストー

〒222-0033 横浜市港北区新横浜2-2-15 パレアナビル7F

- セールス TEL.045-476-2288 FAX.045-476-2277
- サービスセンター(修理・校正) TEL.045-476-2266 FAX.045-476-2277
- ヘルプデスク TEL.045-476-2547

ホームページ http://www. testo. com eーmail info@testo. co. jp